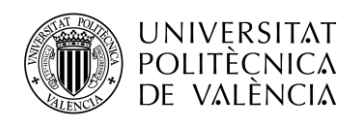

TELECOM ESCUELA **\_ TELECOM** ESCUELA<br>TÉCNICA **VLC** SUPERIOR<br>DE INGENIERÍA DE<br>TEL ECOMUNICACIÓN TELECOMUNICACIÓN

# **REALIDAD AUMENTADA PARA LA MEJORA DE LA VISITA AL MUSEO DE LA TELECOMUNICACIÓN**

**Antonio Castellanos López**

**Tutor: María Carmen Bachiller Martín**

**Cotutor: Joaquín Cerdá Boluda**

Trabajo Fin de Grado presentado en la Escuela Técnica Superior de Ingenieros de Telecomunicación de la Universitat Politècnica de València, para la obtención del Título de Graduado en Ingeniería de Tecnologías y Servicios de Telecomunicación

Curso 2017-18

Valencia, 10 de septiembre de 2018

Escuela Técnica Superior de Ingeniería de Telecomunicación Universitat Politècnica de València Edificio 4D. Camino de Vera, s/n, 46022 Valencia Tel. +34 96 387 71 90, ext. 77190 **[www.etsit.upv.es](http://www.etsit.upv.es/)**

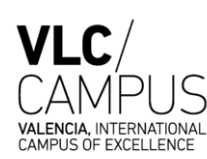

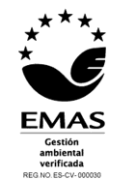

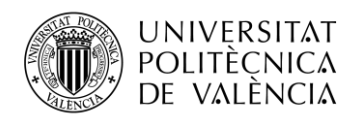

# **Agradecimientos**

Quiero dedicar este trabajo a mis padres, a mi hermana y a mi novia por vuestro apoyo moral, por soportarme en todo momento, por hacer que no me rinda nunca y por ser quien soy hoy en día. Mis amigos porque son con los que he compartido muchos de mis mejores momentos y especialmente a Liberto por ser el que más me ha conocido y por haberme ayudado en mis momentos de flaqueza. A mis compañeros de la universidad David, Javier, Juanan, Eric, Dani y el resto por ser los únicos que me han entendido tanto en los buenos como en los malos momentos y por la ayuda que he recibido de vosotros estos años. Andrés, Elia, Jesús y todas las chicas y chicos de IAESTE tanto por el trabajo realizado juntos como por lo que he aprendido con ellos sobre el mundo. A Carmen, mi tutora, y a Ximo, mi cotutor, por hacer que este proyecto haya tomado forma y haber hecho que llegue a buen puerto. Por último, pero no menos importante, gracias a todos los que habéis colaborado o colaboraréis en el museo, tanto personal docente como estudiantes pues sin vosotros este trabajo no sería el mismo.

Gracias a todos por haberme ayudado de una forma u otra en haber acabado el Grado en Ingeniería de Tecnologías y Servicios de Telecomunicación.

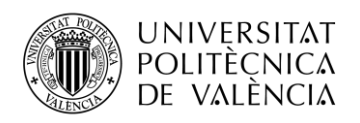

# **Resumen**

En este trabajo se explica cómo se ha desarrollado una aplicación de realidad aumentada para el Museo de la Telecomunicación Vicente Miralles Segarra, situado en la Escuela Tecnica Superior de Ingeniería de Telecomunicaciones de la Universitat Politècnica de València, con tal de que los visitantes de este museo puedan disfrutar de una visita enriquecida por los pasillos del museo haciendo uso de un nuevo tipo de experiencia gracias a las tecnologías de la información y la comunicación.

A lo largo de este escrito se recogerán explicaciones sobre el uso de nuevas tecnologías en museos, la importancia y las aplicaciones de estas en visitas culturales. Se explicarán el uso de herramientas para la realización de aplicaciones de realidad aumentada para dispositivos con sistema operativo Android y el funcionamiento de estas. Por último, se concluirá con los resultados de la aplicación y unas líneas futuras con posibles mejoras, cambios y adiciones a la aplicación.

# **Resum**

En aquest treball s'explica com s'ha desenvolupat una aplicació de realitat augmentada per al Museu de la Telecomunicació Vicente Miralles Segarra, situat a l'Escuela Técnica Superior de Ingeniería de Telecomunicaciones de la Universitat Politècnica de València, amb tal de que els visitants d'aquest museu puguin gaudir d'una visita enriquida pels passadissos del museu fent us d'un nou tipus d'experiència gracies a les tecnologies de la informació i la comunicació.

A la llarg d'aquest escrit es recolliran explicacions sobre l'ús de noves tecnologies en museus, la importància i les aplicacions d'aquestes en visites culturals. S'explicaran l'ús de ferramentes per la realització d'aplicacions de realitat augmentada per dispositius amb sistema operatiu Android i el funcionament d'aquestes. Per acabar, es confluirà amb els resultats de l'aplicació i unes línies futures amb possibles millores, canvis i adicions a la aplicació.

## **Abstract**

On this TFG is explained how has been developed an augmented reality application for the "Museo de la Telecomunicación Vicente Miralles Segarra" located at the "Escuela Técnica Superior de Ingeniería de Telecomunicaciones" at the "Universitat Politècnica de València", with the purpose that the visitors of this museum could enjoy an enriched visit through the museum corridors making use of a new kind of experience thanks to the information and communication technologies.

Through all this document there will be collected explanations about the use of new technologies in museums, the importance and the applications in cultural tours. It will explain the use of tools for the realization of augmented reality applications for Android operative system devices and the functioning. Last, it will conclude with application results and a future changes section with a possible upgrade, changes and additions for this application.

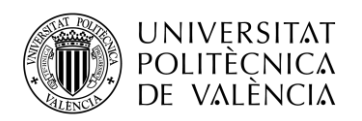

# Índice

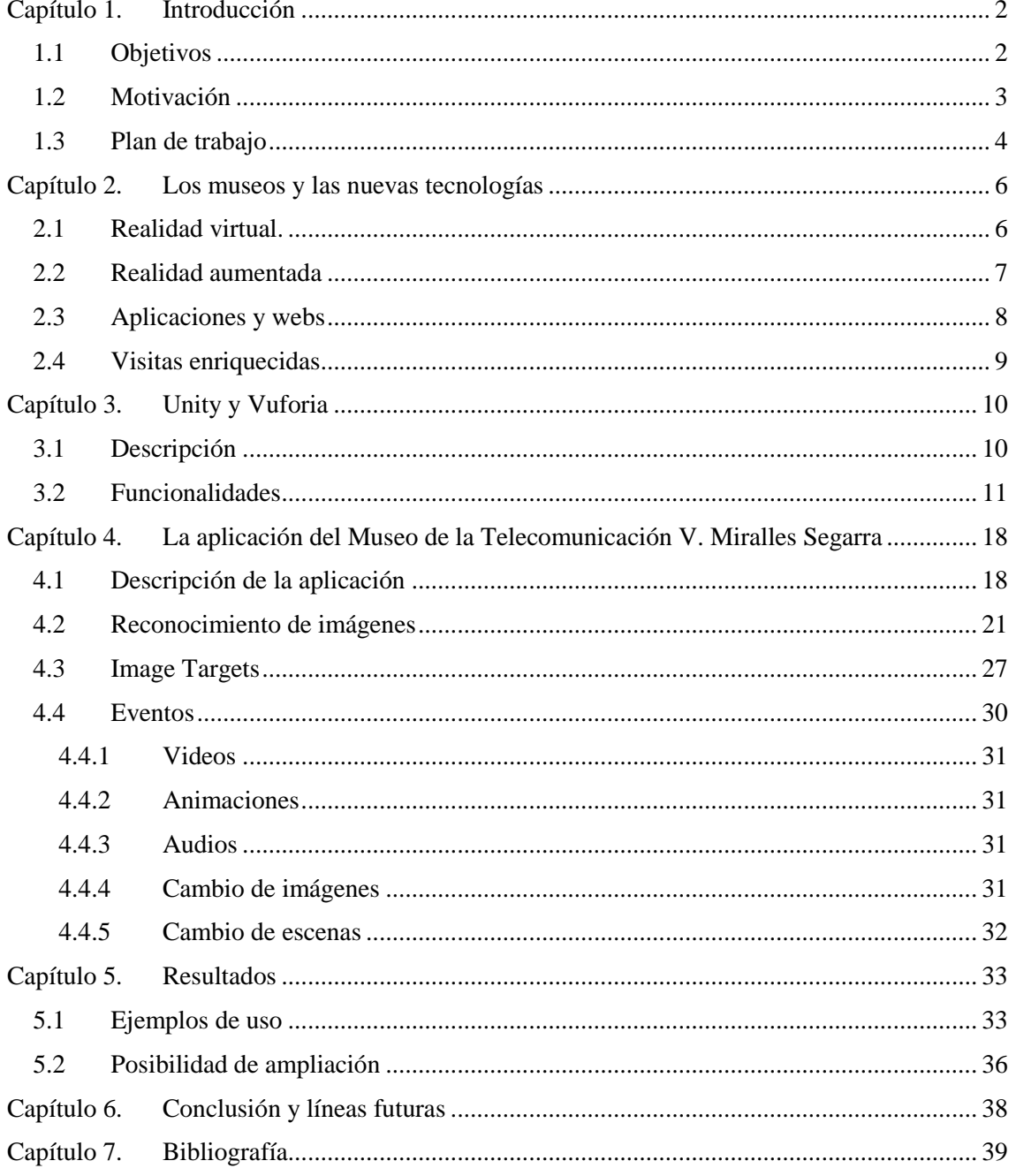

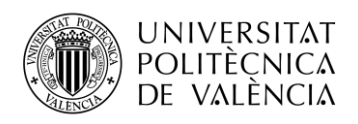

# <span id="page-4-0"></span>**Capítulo 1. Introducción**

### <span id="page-4-1"></span>**1.1 Objetivos**

El objetivo de este trabajo de final de grado es el de realizar una aplicación de realidad aumentada, en dispositivos con sistema operativo Android, para el Museo de la Telecomunicación Vicente Miralles Segarra, situado en la Escuela Técnica Superior de Ingeniería de Telecomunicación en la Universitat Politècnica de València.

Con esta aplicación lo que se quiere conseguir es que los visitantes puedan, sin necesidad de interactuar con los objetos expuestos, descubrir como funcionan estos gracias a la realidad aumentada. Con esto lo que se consigue es que los visitantes disfruten de una experiencia de visita enriquecida en el museo añadiendo un nivel de interacción nuevo a la visita que puedan realizar al museo.

Para realizar la aplicación de realidad aumentada se ha necesitado de: un ordenador con sistema operativo Windows 10 y una Tablet o Smartphone con sistema operativo Andriod 4.0 o superior y cámara. El software que se ha empleado es la interfaz de programación de Unity y el kit de desarrollo de software de Vuforia.

Unity es un motor de desarrollo de aplicaciones multiplataformas que esta tanto para Windows como para Apple. Este motor dispone de una interfaz de programación que además cuenta con un CAD 3D para diseñar las aplicaciones.

Vuforia es un kit de desarrollo de software enfocado en el desarrollo de aplicaciones de realidad aumentada. Este software esta pensado para su utilización en aplicaciones para dispositivos móviles y puede ser usados con APIs como Android Studio o Unity. Vuforia ofrece un software de reconocimiento de calidad y con diferentes posibilidades de reconocimiento que se estudiarán más adelante.

El proceso de creación de la aplicación de realidad aumentada es más que solo una aplicación de realidad aumentada para móviles, es también elegir los elementos del museo que van a interactuar y como lo van a hacer; usar los eventos de realidad aumentada de modo que enseñe el funcionamiento de los objetos; realizar las marcas de realidad aumentada; incluir una interfaz intuitiva y que no de problemas al usuario; dejar un proyecto con la suficiente información para que pueda ser retomado por otras personas en un futuro; explicar el código usado en la aplicación para que sea entendible y reutilizable tanto como se pueda; documentar todo lo posible todos estos procesos que intervienen en el desarrollo. Todo esto forma parte de un proceso multitarea donde intervienen la directora del museo y el desarrollador que, teniendo en cuenta tal diversidad de factores, tienen que ponerse de acuerdo con el plan de trabajo y que hay objetivos o "milestones" que marcar para el desarrollo.

Los objetivos que se marcan funcionan como una forma de mantener un seguimiento del trabajo realizado y realizar modificaciones en caso de ser necesario. Estos objetivos funcionan como un conjunto de "milestones" o logros pequeños que marcan un ritmo de trabajo, organizan el proceso y dan una sensación de avance del proyecto.

La realización del proyecto comienza al establecer entre la directora del museo y el desarrollador el tipo de proyecto a desarrollar y a partir de este punto sacar unos objetivos generales a cumplir. El proyecto es la realización de la aplicación del museo y el primero de todos los objetivos es informarse sobre que clase de software se va a emplear y cuales son sus características. En este proyecto se eligió Vuforia, entre otros motivos, porque ya existía un proyecto anterior hecho con este software para el museo.

Tras recopilar la información sobre el software y sobre sus características, se plantea cual va a ser el funcionamiento de la aplicación y se establece un marco de trabajo. Para ello, se eligen los elementos del museo que van a interactuar en la aplicación y que tipo de eventos van a

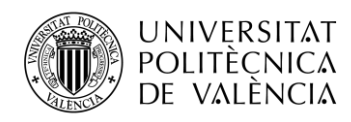

desencadenar, el tipo de reconocimiento que se va a emplear (si es reconocimiento de imágenes, de objetos o por posicionamiento) y cuál será la interfaz de la aplicación teniendo en cuenta también la normativa de la universidad para los museos.

Después de dejar claro el marco de trabajo se empiezan a marcar subobjetivos en relación con cada apartado a trabajar de la aplicación. Se marcan como primer objetivo el reconocimiento de una imagen que va a ser la base de la aplicación. El reconocimiento de imágenes va a ser un pilar fundamental y antes de empezar a ver diferentes eventos en la aplicación hay que aprender a saber usar correctamente el reconocimiento de imágenes.

Tras lograr el reconocimiento de imágenes y tener una "milestone" conseguida, se puede empezar a realizar objetivos más complejos en base al reconocimiento de imágenes. Uno de estos objetivos es el conseguir los diferentes tipos de eventos que van a aparecer en la aplicación de forma individual. Los eventos son: reproducción de video, reproducción de audio, animaciones y texto. Todos estos eventos tienen su complejidad y se prueban uno a uno en diferentes proyectos individuales intentando lograr que aparezca un texto en realidad aumentada, que se reproduzca un sonido y se pause cuando no se esté reconociendo la imagen, las animaciones y el cambio de estas por medio de botones y reproducir un video con sonido y poder pausarlo y reproducirlo.

Otro de los objetivos a ir trabajando es la realización de las imágenes a reconocer del museo y en que objetos se encontrarán. Cada imagen debe ser distinta a las demás, debe ser un elemento reconocible del museo y debe tener relación al elemento del museo al que va a hacer alusión, es por eso que se optó por una imagen formada por el logo del museo, una foto del objeto al que hace alusión y un marco propio distinto al de cada imagen.

La interfaz es una parte importante de la aplicación y tiene que ser intuitiva para que los usuarios puedan moverse por esta sin mayores problemas y encontrar todos los elementos de un vistazo. La interfaz la forman la pantalla de inicio, el menú y cada elemento del menú donde cada apartado tiene su propio sentido dentro de la aplicación. La pantalla de inicio carga la aplicación e indica que la aplicación debe ser usada con auriculares. Por otro lado, el menú da enlaces a diferentes elementos, entre estos son la realidad aumentada, información del museo y sus actividades y demás a ser añadir. En esta versión inicial no se han planteado como objetivos completar todo el menú y se plantea en una futura mejora a lo realizado en este trabajo de fin de grado.

Finalmente, el último objetivo a realizar es unir todos los subobjetivos en uno y completar la aplicación. Es un proceso importante en el que pueden surgir errores y es importante mantener un orden a la hora de realizar la aplicación final. Tras lograr este objetivo se tiene la aplicación realizada y lista para ser usada en el museo, es un proceso largo y complicado que hecho por primera vez por alguien sin experiencia en el software de realidad aumentada alarga el tiempo de producción de la aplicación.

### <span id="page-5-0"></span>**1.2 Motivación**

Sin lugar a duda, la realidad aumentada es una tecnología interesante y con una amplia variedad de aplicaciones. Es una nueva tecnología que aún no esta asentada en la sociedad, aunque parece que empieza a haber resquicios de que así puede ser.

Pero ¿qué motiva a desarrolladores, empresas y sociedad a invertir recursos en una aplicación de realidad aumentada? ¿Es una moda o es una tecnología dispuesta a tener un hueco en la sociedad? Eso es lo que intentará responder este trabajo de alguna forma.

En líneas generales, que motiva al público en general a hacer uso de aplicaciones de realidad aumentada. Al momento de desarrollar un producto, el/la desarrollador/a tiene que saber a qué target irá dirigido su producto. Un ejemplo, un microcontrolador que desarrolle una empresa no será un producto para el público general si no que irá dirigido a otras empresas, a una comunidad maker o a universidades. Las aplicaciones de realidad aumentada irán dirigidas en un principio a personas que dispongan de un dispositivo móvil como un Smartphone o una Tablet. De este público, la aplicación en concreto irá dirigida a un grupo más reducido dependiendo del tipo de

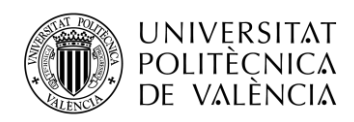

aplicación que se haya desarrollado. Esta aplicación puede estar dedicada al ocio, siendo este una de las principales fuentes de ingreso en plataformas de aplicaciones para Smartphones (por ejemplo: Google Play). Puede estar dedicada también a ofrecer un servició que facilite la vida cotidiana, un ejemplo lo encontramos en una aplicación lanzada por la empresa sueca Ikea dedicada a la decoración de interiores usando la realidad aumentada para tomar medidas y simular la posición de un mueble. Por último, están las aplicaciones con fines culturales para museos como una nueva forma de transmitir información añadiéndole un nivel virtual al analógico.

Entonces ¿qué motiva a un/a desarrollador/a a invertir su tiempo y dinero en la realización de un proyecto AR? Como se ha dicho con anterioridad hay un nicho de mercado importante en las aplicaciones de realidad aumentada. El dedicar recursos a la creación de nuevas aplicaciones puede ayudar a como se transmite la información, ayudar en procesos rutinarios o complejos y dedicar tiempo al ocio. Las posibilidades dependen de los desarrolladores y de su visión a la hora de encontrar un motivo por el que una aplicación de realidad aumentada puede ayudar a la vida de las personas. Tanto si es enseñar en un museo gracias a como transmitimos el conocimiento, como si es para ayudar en un proceso de instalación de un equipo añadiendo comentarios cerca de este guiando al instalador; la realidad aumentada es una tecnología con amplias posibilidades a futuro que es accesible para casi cualquier persona por un reducido precio y con un marco de trabajo que depende de la visión del desarrollador/a.

Por último, qué motiva al Museo de las Telecomunicaciones Vicente Miralles Segarra a realizar una aplicación de realidad aumentada. Aspectos como la globalización, el cambio generacional y la implantación de las TICs en la sociedad han propiciado un cambio de conducta. La era de la información instantánea ha cambiado la forma de concebir la realidad teniendo respuestas de manera mucho más rápida a como la tenían nuestros padres dando a lo analógico cuotas de virtualidad. Es por esto, que la inclusión de nuevas tecnologías en el museo permite favorecer a la transmisión de la información que se pretende gracias a incluir actividades que contengan un componente lúdico e interactivo y nuevos componentes audiovisuales que permitan enseñar mejor la forma en la que funcionaban los elementos del museo.

### <span id="page-6-0"></span>**1.3 Plan de trabajo**

El trabajo ha sido realizado en base a un plan de trabajo basado en objetivos y de forma secundaria, en el tiempo invertido. Esta planificación inicial no ha sido exactamente igual en el tiempo planteado, pero se han seguido los objetivos descritos en el apartado 1.1 Objetivos.

La planificación inicial se hizo en base a una estimación inicial de que la duración del trabajo sería de unas 400 horas repartidas en trabajos de 3 horas al día por 5 días a la semana. Esta estimación se hizo teniendo en cuenta que no se tenía experiencia previa en el programa y se desconocía este por completo, se desconocía en parte el lenguaje de programación a usar ya que tenía unos conocimientos en C/C++ pero no sabía trabajar en C#. Esta estimación se hizo pensando únicamente en el desarrollo de la aplicación y en que un día cada semana se haría una reunión para aclarar puntos del desarrollo y mostrar avances en los objetivos de la aplicación.

Cada objetivo tenía una duración distinta siendo los eventos más sencillos como el audio, las animaciones y el texto los que tendrían una duración de aproximadamente 80 horas en total. La interfaz se estimó en unas 100 horas teniendo en cuenta ser de los apartados con más código y que necesitaban de un conocimiento más profundo del software empleado y del lenguaje de programación. El reconocimiento de imágenes y la primera toma de contacto con el programa y su entendimiento dieron unas 65 horas aproximadamente, intentando en esto conocer las bases de Unity y un poco más en profundidad el software de Vuforia. El resto del tiempo se planteó para realizar el evento de video con control a tiempo real, la edición de las imágenes y logos del museo, la prueba de otro tipo de reconocimiento que no fuese de imágenes (se pensó en las VuMark para los logos de realidad aumentada del museo) y por último el montaje final de la aplicación y la prueba de esta.

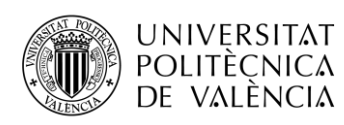

La realidad ha sido distinta a como se planteó inicialmente. La curva de aprendizaje del software que se esperaba en un principio era menos acentuada a lo que fue realmente. Se empleó más tiempo de lo esperado al principio con la toma de contacto del programa teniendo esta una dificultad más elevada de lo esperado, pero que tras el primer objetivo esta se atenuaba y se hacía muy fácil replicar el mismo proyecto.

La toma de contacto inicial duró aproximadamente la primera quincena de agosto hasta que se logró hacer el primer reconocimiento de una imagen y se entendió la API de Unity. Fue un proceso costoso en el que se empleó más tiempo del esperado y se probaron otras APIs como Android Studio. También, encontrar guías y tutoriales fue más difícil de lo esperado, si bien la web de Vuforia cuenta con tutoriales para realizar proyectos muchos están desfasados y basados en una versión anterior de la API de Unity o de su propio software lo que dificulta el aprendizaje. Al final se estima que se necesitó de unas 150 horas para elegir cual sería el software empleado, aprender la API, cumplir el primer objetivo y replicarlo todo sin experiencia previa.

Desde la segunda quincena de junio hasta la mitad de julio fue dedicado a realizar eventos y la realización de los logos para la aplicación, el evento que más trabajo dio fue la reproducción de video con control a tiempo real y audio. Este evento costaría la segunda quincena de junio aproximadamente ya que fue la primera vez que se tuvo que programar el código de la aplicación.

El resto del mes de julio fue dedicado a la interfaz de la aplicación, a unir todos los eventos de realidad aumentada con la interfaz y los logos y finalmente una prueba de la aplicación final. Esta prueba se hizo para detectar errores.

Finalmente, el mes de agosto (casi en su totalidad) se empleó en la redacción de este texto y la corrección de los errores encontrados en la aplicación.

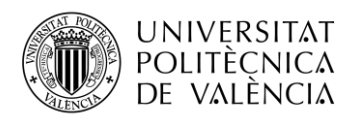

# <span id="page-8-0"></span>**Capítulo 2. Los museos y las nuevas tecnologías**

Las nuevas tecnologías y los museos siempre han ido ligadas de alguna forma. A diferencia de los museos de ciencia y tecnología que suelen tener demostraciones de sus exposiciones. Los museos "clásicos" refiriéndonos a todos estos museos cuyo objeto de las exposiciones podían ser históricos, sociológicos, artísticos o de todo lo anterior perdían esta característica interactiva típica de otros museos.

Ya desde hace tiempo que cualquier museo dispone de contenido multimedia al servicio de los visitantes para enriquecer sus visitas. Desde algo tan simple como son las audioguías o las pantallas que reproducen algún tipo de video recreando algún momento de la historia ayudan a los visitantes a entender ciertos momentos de la historia.

Lo mismo está pasando desde hace unas décadas con tecnologías recientes y su aparición en estos ámbitos. Se le han atribuido una diversidad de nombres a estos cambios en los museos, como museos 2.0 o nuevos museos. Lo que se trata es de acercar a un público nuevo gracias a las tecnologías de la información y la comunicación.

Los museos sufrieron un cambio a la hora de comunicar sus obras al público. La aparición de ordenadores e internet hizo que se crearan más por recreaciones ordenador y contenido más interactivo en el propio museo o en webs. Más tarde, con la llegada de los smartphones se desarrollan aplicaciones para actividades en el museo o con información sobre la exposición, itinerarios e información del museo en general. A día de hoy, las tecnologías más emergentes como la realidad aumentada o la realidad virtual están empezando a tomar estos museos creando experiencias nuevas gracias a la incorporación de las TICs.

### <span id="page-8-1"></span>**2.1 Realidad virtual.**

La realidad virtual se entiende como un entorno tridimensional generado por ordenador en que el nivel de inmersión que siente el usuario es cercano a la realidad. Los entornos son generados por un programa de diseño en 3D y pueden ser tanto réplicas del mundo real como imaginarios.

Los entornos de realidad virtual imperan en que sean interactivos para poder conseguir la inmersión necesaria. Esta interacción se produce principalmente al hacer que el usuario pueda ver y moverse por todo este entorno creando la ilusión de que se encuentra dentro. A más sentidos se vean envueltos por en este proceso mayor será la calidad de la inmersión pudiendo añadir sonidos, sensores de voz o arneses y cintas para facilitar el movimiento y el tacto.

Para que la inmersión funcione correctamente es necesario que todo el contenido audiovisual y de movimiento sea transmitido a tiempo real o con retrasos insignificantes. Lo que obliga a que el mundo generado este preparado para interacciones con el mundo real en cualquier momento además de que el hardware utilizado para interaccionar con este mundo virtual este convenientemente preparado para funcionar a tiempo real. Al ser en tiempo real todos los procesos que ocurren en el proceso como el renderizado, la adquisición envío y procesado de señales tienen que ocurrir en un breve periodo de tiempo por lo que se necesita de un programa optimizado.

Entre el hardware utilizado para la realidad virtual tenemos gafas o cascos especiales que permiten ver y oír y llevan incorporados giroscopios, acelerómetros y magnetómetros para sentir el movimiento de la cabeza y dar una visión 3D del mundo virtual. Trackpads, joysticks o mandos permiten el movimiento dentro del mundo virtual. Por último, un ordenador se encarga de toda la parte gráfica, el renderizado de imágenes y la captura, procesado y envío de datos en tiempo real.

Este medio está empezando a emplearse cada vez más usados en diversos campos como la medicina, el entretenimiento, la educación, la formación o la psicoterapia. Un ejemplo de esto son los simuladores de vuelo los cuales existen desde hace más de 50 años, que con el tiempo han mejorado hasta convertirse en herramientas fundamentales en la formación de futuros pilotos.

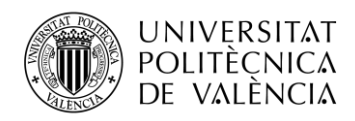

En el año 2001 aparece Google Earth, una aplicación que permite recorrer el planeta gracias a las imágenes tomadas por satélites y una reconstrucción en 3D de ciudades del mundo. En el año 2009 el Museo del Prado en Madrid recurría a esta plataforma subiendo 14 cuadros a 14.000 megapixels de calidad en una versión 3D del museo. Pronto más museos generaron sus réplicas en 3D dentro de Google Earth permitiendo la exploración de estos desde cualquier ordenador. Finalmente, en el año 2016 Google lanza la versión de Google Earth en realidad virtual para la plataforma de Valve Steam donde los usuarios pueden hacer uso de la vista de tour que dispone la aplicación recorriendo calles de ciudades famosas o museos usando gafas de realidad virtual.

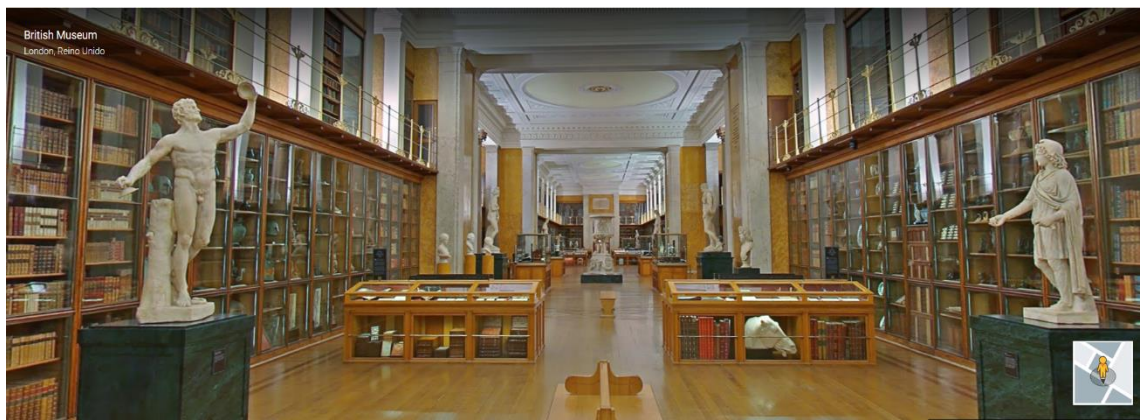

**Ilustración 1. Interior del Museo Británico desde la aplicación para navegadores de Google.**

En este caso de estudio el objetivo es en educación y entretenimiento al ser los museos el caso del estudio. En estos casos se genera una reproducción 3D de los museos que permite a los curiosos realizar una visita a estos museos sin necesidad de estar presentes para ver las obras expuestas en estos en formato digital. En consecuencia, la realidad virtual permite a más gente visitar museos y galerías de arte de todo el mundo acercando la cultura a personas de cualquier condición de forma que sitios que antes serían impensables visitar, ya sea por obstáculos físicos de las propias personas que les impida desplazarse, hasta económicos se resuelven solamente con un ordenador y una conexión a internet. Además de poder recorrer los pasillos de museos o galerías de arte los desarrolladores pueden añadir contenido a las recreaciones en 3D como explicaciones detalladas de los sitios, videos explicativos o recreaciones de objetos y lugares ayudando al entendimiento de las exposiciones.

Aunque es cierto que es una tecnología que ayuda al acercar los museos a la gente la realidad virtual atañe unos ciertos inconvenientes. Las recreaciones 3D que se muestran están sujetos muchas veces a la calidad del diseñador, de la cámara con la que se haya podido tomar la foto o del ordenador que reproduzca esta recreación. También supone un alto desembolso inicial al necesitar un hardware específico para reproducirlos correctamente y es que los equipos de realidad virtual como cascos, gafas o móviles (en caso de usar objetos específicos para esta aplicación) u ordenadores usados para la realidad virtual aun tienen unos precios bastante elevados para ser usados por todo el público.

#### <span id="page-9-0"></span>**2.2 Realidad aumentada**

Llamamos realidad aumentada a todas aquellas aplicaciones en la que podamos introducir elementos generados por ordenador con el mundo real y exista una interacción entre estos por pequeña que sea a tiempo real. A diferencia de la realidad virtual, la realidad aumentada no sumerge al usuario o usuaria en un mundo generado por ordenador si no que superpone lo digital a lo que este o esta ve.

Para un entorno de realidad aumentada funcione existen una serie de elementos que son necesarios para el proceso. Debe haber una cámara que grabe el espacio real y lo transmita a un equipo, como puede ser un ordenador, un móvil o una tablet, que procesará la información que le llegue. Es

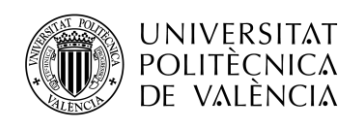

necesario que este equipo cuente con un software de reconocimiento de imágenes el cual recibirá lo que la cámara este grabando en todo momento. Este software analiza toda la información que le va llegando a través de la cámara o que le transmita un equipo y compara estas imágenes con las que tiene en una base de datos. Si el software reconoce un elemento en concreto de la base de datos se producirá un evento programado para este elemento y las imágenes tomadas por la cámara y el evento serán reproducidos a través de una pantalla en la que el usuario o la usuaria podrá ver superpuestos ambos elementos creando la sensación de que el objeto generado por ordenador se encuentra delante suyo/a.

La realidad aumentada es una tecnología emergente la cual surgió hace años, pero por insuficiencias del hardware o del software no ha logrado ser una tecnología que haya llegado a imponer su presencia en la sociedad. De los primeros trazos de realidad aumentada lo encontramos en un artículo de 1992 para el IEEE en el que T.P. Caudell y D.W. Mizell acuñan el término realidad aumentada en un estudio en el que hablan del uso de una tecnología llamada heads-up display que superponía diagramas a imágenes tomadas por una cámara en un punto concreto del espacio.

Años más tarde, en el 2000, el japonés Hirokazu Kata desarrolla y pone en su web ARToolKit una serie de librerías para el desarrollo de aplicaciones de realidad aumentada en formato opensource. Estas librerías forman parte de los primeros estándares para el desarrollo de aplicaciones de realidad aumentada que iría creciendo con los años venideros.

Por último, la aparición de los smartphones y su gran impacto en el mercado propicia la aparición de una serie de aplicaciones de realidad aumentada disponibles, para el gran público, que dan nuevas funcionalidades a estos. Estas aplicaciones en su mayoría para el entretenimiento como videojuegos, aplicaciones fotográficas o marketing y publicidad propician un claro crecimiento en las aplicaciones de realidad aumentada y en el interés de la gente por estas.

En museos y exposiciones aparecen aplicaciones en las que involucran la realidad aumentada. Una aplicación para la exposición de los Guerreros de Terracota de Xian o la aplicación de realidad aumentada para el Museo Nacional de Historia y Cultura Africana Americana son ejemplos de los citados anteriormente. Estas aplicaciones consisten en llevar a los usuarios a través del museo añadiendo a dichas visitas contenido multimedia que será reproducido en los dispositivos de cada visitante enriqueciendo la experiencia del museo y aportando información adicional a las exposiciones.

La realidad aumentada también tiene desventajas y si bien las visitas adquieren un valor añadido es necesario estar en estas para poder disfrutar del contenido. Una persona que no pueda desplazarse al museo no podrá hacer uso de la aplicación o no podrá disfrutarla en su plenitud. Además, se requieren de dispositivos móviles o tablets que sean capaces de soportar estas aplicaciones. Hoy en día no todos los dispositivos pueden hacerlo, pero si en su mayoría por lo que es cuestión de que la tecnología y el mercado móvil siga avanzando para que cualquier persona pueda disfrutar de estas aplicaciones.

#### <span id="page-10-0"></span>**2.3 Aplicaciones y webs**

El aumento de dispositivos que soportan la conexión a internet hace que casi cualquier persona pueda disfrutar del contenido alojado en sitios webs o de aplicaciones específicas. Las webs y aplicaciones pueden dar información específica o mostrar contenido multimedia casi al momento gracias a las tecnologías de la información y la comunicación.

Los museos suelen recurrir a estos contenidos para informar, culturizar o dar publicidad de sus exposiciones. Generalmente esto atrae a un público más joven incluyendo en sus webs contenidos interactivos o actividades que puedan realizar en el propio museo. Por ejemplo, el museo del prado dispone en su web noticias sobre actualidad que suceden en el museo o fotos de la colección que poseen con información sobre esta entre otras cosas. Además, este museo cuenta con una aplicación para dispositivos móviles la cual cuenta con itinerarios, un mapa del museo y fotos con los cuadros de la colección que dispone.

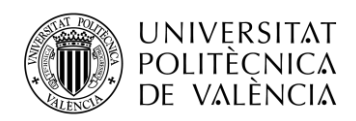

Otro ejemplo, lo encontramos en la propia Escuela de telecomunicaciones de la Universitat Politècnica de València. La web del Museo de las Telecomunicaciones Vicente Miralles Segarra ofrece información de interés sobre el museo y actividades que realizar en este. Los demostradores tecnológicos cuentan con audio en la nube, una tecnología que permite reproducir sonidos añadiéndoles efectos simulando una llamada de un teléfono antiguo o el sonido de una radio.

El valor añadido de estas webs es evidente y es que dan interactividad a museos que tradicionalmente no podrían disponer.

### <span id="page-11-0"></span>**2.4 Visitas enriquecidas**

La inclusión de las TICs en las visitas culturales ha cambiado nuestra forma de percibirlas a como lo hacíamos hace años. Las visitas enriquecidas añaden un componente tecnológico para comunicar y compartir información dentro de las visitas que se realizan a museos, galerías de arte, lugares históricos…

Las visitas enriquecidas suelen darse en dispositivos portátiles que los visitantes llevan durante la visita y que incluyen aplicaciones con información del museo, aunque pueden funcionar con equipos específicos del museo. Unos ejemplos de estas visitas son las audioguías que por bluetooth en puntos específicos reproducen un audio que explica o muestra algo en concreto. Y por supuesto las tecnologías de realidad aumentada, virtual o las aplicaciones para móviles pueden realizar la función de las visitas enriquecidas añadiendo un campo nuevo de posibilidades para educar.

Estas visitas añaden una nueva capa a los museos, dándoles accesibilidad y visibilidad ante cierto público más joven.

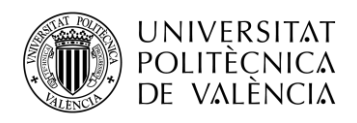

# <span id="page-12-0"></span>**Capítulo 3. Unity y Vuforia**

### <span id="page-12-1"></span>**3.1 Descripción**

Para la realización de este proyecto se ha necesitado de un software y un entorno de desarrollo específicos. El desarrollo de la aplicación del museo necesita de un API y un SDK en concreto ya que se va a realizar sobre una plataforma en concreta.

Actualmente la aplicación se encuentra para Android ya que el hardware del que dispone el museo es una Tablet de la marca Samsung que cuenta con el sistema operativo Android lo que nos restringe a la hora de elegir el API.

Por otra parte, para la realización de una aplicación de realidad aumentada se necesita algo más, un software específico, algo que permita reconocer objetos con la cámara integrada del dispositivo y active un evento que puede ser un audio, video o una animación. Desde la página web de Vuforia podemos descargar el kit de desarrollo de software o SDK el cual nos permitirá crear aplicaciones para iOS, Android o Windows UWP usando diversos entornos de desarrollo.

Vuforia es una empresa creada inicialmente por Qualcomm, empresa conocida por diseñar microprocesadores, en 2011 para competir en el terreno de la realidad aumentada con un software que permitía reconocer imágenes, terrenos y mostrar sobre estos modelos 3D. En el año 2015 el balance económico de Qualcomm hace que tengan que anunciar que su plataforma de realidad aumentada, junto con otras empresas de la compañía, está a la venta. Fue comprada posteriormente por 65 millones de dólares por PTC, por aquel entonces una empresa muy conocida en el ámbito del Internet Of Things convirtiendo Vuforia en una de las herramientas lideres en realidad aumentada. Hoy en día Vuforia cuenta con una gran cantidad de clientes entre los que se incluyen Mercedes, McDonalds y Disney entre otros.

Entre los productos que ofrece esta el ya mencionado software de desarrollo el cual se necesita de una licencia para ser usado. En esta licencia hay una versión gratuita la cual es la que se ha utilizado en el museo. Esta licencia no esta pensada para una aplicación profesional y ofrecen otros planes de pago dependiendo de las necesidades de la del cliente.

Por último, las mas recientes incorporaciones a los productos de Vuforia son Vuforia Chalk, una aplicación de asistencia remota y Vuforia Studio, un entorno de desarrollo CAD 3D que permite la realización de pequeños proyectos de AR sin necesidad de programar.

De los entornos de desarrollo que se nos presentan para poder usar el SDK de Vuforia están Xcode el cual queda descartado al ser para iOS, Android Studio para programar en dispositivos Android, Unity que mezcla el diseño CAD 3D con un entorno de programación en C, C++ y C# y es multiplataforma y por último Visual Studio el cual también es un entorno en C# pero que es únicamente para Windows.

El entorno elegido para este proyecto ha sido Unity por su facilidad de uso y el ser multiplataforma. Al implementar un sistema mixto de programación el cual usa el compilador de Visual Studio y de diseño CAD en 3D el cual facilita mucho el aprendizaje y crea una curva de dificultad a la hora de aprender sobre la realidad aumentada menos abrupta. También es una herramienta multiplataforma y las aplicaciones hechas con Unity pueden ser usadas tanto en Windows, Android e iOS con tan solo realizar unas pequeñas modificaciones.

Unity nace como un motor de desarrollo de videojuegos creado por Unity Technologies. En un principio, Unity Technologies comenzó como una compañía independiente de desarrollo de videojuegos únicamente, pero, que más tarde lanzaría su plataforma Unity con un motor integrado la cual permitiría a una gran comunidad de desarrolladores lanzar sus productos usando su motor.

En un principio, el motor Unity estaba escrito en Boo, un lenguaje de programación orientado a objetos que está basado en C#. Más tarde desarrollaron una versión de Javascript orientado a

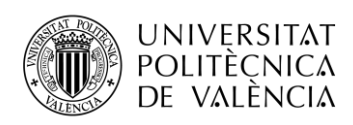

Unity llamada UnityScript. Ambas versiones de lenguajes fueron descartadas en la versión 5.0 del motor de Unity en 2017 pasando únicamente a ser programado en C#.

A día de hoy lideran el mercado como el motor de desarrollo de videojuegos más usado en todo el mundo superando a otros más longevos en el campo de desarrollo de videojuegos como Cry Engine o Unreal Engine. Hay diversos factores de este crecimiento como el hecho de estar programado en lenguajes ampliamente conocidos como Javascript o C#, el auge de creadores independientes o indies o por la gran cantidad de aplicaciones para móviles que hay a día de hoy. El motor Unity permite crear de forma gratuita aplicaciones lo que genera un mercado enorme de desarrolladores independientes y una comunidad activa la cual permite compartir información y solucionar errores. Este liderazgo lo respaldan sus números, más del 50% de los juegos para móviles en la tienda de Google para Android están desarrollados en Unity teniendo actualmente más de 24 mil millones de descargas de aplicaciones con su motor.

En el terreno de la realidad aumentada y la realidad virtual también se encuentran en el top de los motores con los que se realizan esta clase de aplicaciones. Más del 60% del contenido de aplicaciones para realidad aumentada, realidad virtual o mixta está hecho con Unity y aproximadamente un 90% de las empresas que realizan contenido de este tipo usan o han usado Unity.

Cada vez son más los desarrolladores que se unen a Unity ya que no solo están en el sector de los videojuegos y más empresas tienen interés en usar el motor de Unity 3D para sus aplicaciones o simulaciones como, por ejemplo: En ingeniería, arquitectura o construcción debido a sus modelados 3D y su física de partículas e interacciones. En el sector automotriz y de transporte para modelados 3D o exposiciones entre los que se incluyen marcas como Audi, Volkswagen o Cadillac. En anuncios o en narración inmersiva con aplicaciones de realidad virtual o realidad aumentada como la presentada este año en el festival de Cannes. En películas con imágenes generadas por ordenador, entre las películas que han usado el motor de Unity están la versión más reciente de El libro de la selva, Blade Runner 2049 y Ready player one.

Entre los productos que ofrece Unity Technologies tenemos el API que ofrecen una versión gratuita en las cuales tenemos los objetos básicos, un editor y acceso a la tienda de productos de Unity. Al instalar el SDK de Vuforia en Unity podemos hacer uso de sus complementos de realidad aumentada además de un proyecto "Samples" con el que podemos ver las capacidades de Vuforia y aprender a realizar pequeños proyectos.

Vuforia no es el único SDK para trabajar con realidad aumentada, Unity Technologies tiene acuerdos con otros sistemas de realidad aumentada como ARCore de Google o ARKit de Apple.

Como se ha desarrollado anteriormente, la elección de estas dos herramientas para realizar la aplicación del Museo de las Telecomunicaciones Vicente Miralles es completamente premeditada. El "Share" del mercado que tienen ambas herramientas liderando en sus respectivos campos ayuda a la hora de encontrar información. En foros, guías de uso, aplicaciones ya hechas para aprender a usar ambas herramientas, tutoriales, videos explicativos. Existe una gran cantidad de material en el que poder apoyarse a la hora de realizar este trabajo y encontrar una solución ante casi cualquier problema que surja. Estos datos además ayudan a entender con que rapidez se puede realizar una aplicación bastante completa en un corto espacio de tiempo lo que implica que podría ser usado de forma muy profesional y reduciendo por mucho el coste que lleva implícito el tiempo de desarrollo que costaría crear una aplicación de este tipo desde cero.

#### <span id="page-13-0"></span>**3.2 Funcionalidades**

Vuforia ofrece un software de reconocimiento de cuerpos el cual al recibir una imagen a través de una cámara el motor de Vuforia analiza este cuerpo y si se reconoce dicho elemento permite activar un evento. El software permite reconocer diferentes tipos de elementos teniendo un algoritmo específico de reconocimiento para cada uno. Estos elementos que puede reconocer son los que a continuación se presentará una lista detallada de cada uno con sus características propias:

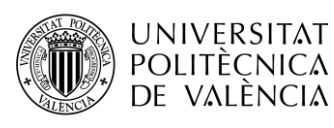

• *Image Target*. Los *Image Targets* son uno de los cuerpos que puede reconocer el software y de los más fáciles de usar. Este reconocimiento se hace a un objeto 2D, en este caso una imagen ya tomada a partir de una foto, un logo, un dibujo, un cartel… que se encuentra en el asistente de imágenes de Vuforia y la compara con lo que la cámara del dispositivo que tenga el software este grabando. Estas imágenes no funcionan de la misma forma que los fiduciales, los códigos QR o los códigos de barra ya que no necesariamente necesitan de mezclas de blanco y negro para reconocer el objetivo. Pueden funcionar con cualquier tipo de imagen ya que el SDK detecta las características que pueden ser encontradas naturalmente en la foto y lo compara con la base de datos del asistente de imágenes de Vuforia. Una vez que la imagen haya sido reconocida el software puede rastrear la imagen incluso estando solo parte de esta en el campo de visión de la cámara.

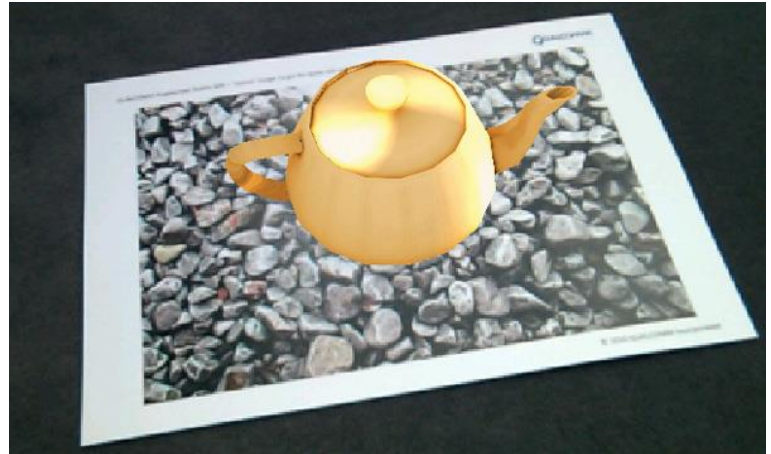

**Ilustración 2. Ejemplo reconocimiento de un Image Target**

Aunque el reconocimiento de imágenes es bastante bueno hay ciertas condiciones que se deben cumplir para el correcto funcionamiento del reconocimiento de imágenes. La imagen para reconocer debe estar en la base de datos de Vuforia para poder ser usada, no se pueden subir imágenes de tamaño mayor a 2 MB y siempre en formato JPG o PNG en RGB o en escala de grises. Además, esta debe estar expuesta en una zona con una iluminación moderada, sin estar o muy a oscuras para poderse ver o muy iluminada para evitar reflejos.

Por último, se recomienda que la imagen a subir tenga una anchura de 320 pixels o más. Durante el redimensionado de la imagen esta pasa por un software de anti-aliasing. Para evitar que sufra algún cambio debido al anti-aliasing se recomienda este tamaño ya que puede tener consecuencias en cuanto al reconocimiento de ciertas características en la imagen y perdida del contraste lo que implicara un peor reconocimiento de la imagen o incluso en algunos casos el no reconocimiento.

• *Cilinder Target.* El reconocimiento de cilindros permite detectar imágenes enrolladas en forma de cilindro o cono o puestas en las partes superior o inferior del mismo. Estas imágenes son buenas para detectar, por ejemplo, etiquetas que se encuentren en botellas, tazas o cualquier empaquetado con forma cilíndrica. Las imágenes no tienen el porque tener la forma de un cilindro completo, pudiendo estar la imagen localizada en solo parte del cilindro y es tarea del diseñador el corregir esto.

Para realizar el reconocimiento de estos objetivos es necesario definir (además de la anchura) la altura del cilindro y los diametros de las circunferencias en la parte superior e inferior del cilindro.

El hacer targets cilíndricos para una aplicación puede dar muchas posibilidades, pero la creación de estos es complicada. Existen tutoriales y herramientas con las que poder hacerlo, pero se necesitan de una mayor cantidad de cálculos y un buen diseño gráfico en comparación al resto de objetivos.

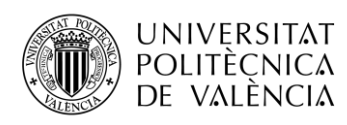

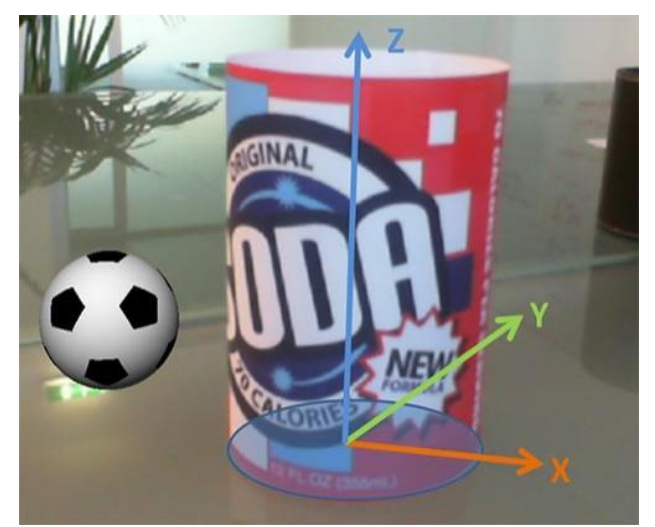

**Ilustración 3. Ejemplo de reconocimiento de un Cilinder Target**

• *MultiTarget.* Las imágenes "MultiTarget" o multiple objetivo son una forma sencilla de hacer un reconocimiento de objetos 3D con formas simples como un cubo o una caja. Esto se logra al colocar múltiples Image Targets de tal forma que juntos formen una forma geométrica. La posición y orientación de cada Image Target en el Multi Target se define de forma relativa al origen del Multi Target, que es su centro volumétrico.

Todas las caras de un MultiTarget pueden ser detectadas al mismo tiempo porque todas ellas tienen su posición relativa al origen del Multi Target. Esto permite que el un evento puesto en un MultiTarget se pueda activar al detectar cualquier cara de esta y no es necesario detectar todas. Además, el evento se reproducirá en un lugar respecto al centro del MultiTarget y no respecto a cada ImageTarget siendo para todas las caras el mismo evento en la misma posición relativa.

Para crear el target manager hay que realizarlo desde al asistente de Vuforia o directamente manipulando el Dataset Configuration del archivo XML. Para ello hay que definer la profundidad, la altura y la anchura del MultiTarget y que imágenes estarán incluidas en el MultiTarget.

• *Object Reco.* En un nivel más avanzado el SDK de Vuforia permite reconocer objetos 3D con formas con formas más complejas, a este reconocimiento le llamaremos a partir de ahora Model Target. Los Model Target son objetos 3D los cuales se reconocen por su forma. Estos objetos necesitan tener un modelo 3D para que el SDK de Vuforia pueda acceder a ellos en su base de datos y así poder rastrear y detectar el objeto en cuestión. Es por eso por lo que para esta clase de proyectos es necesario algún programa CAD de modelado en 3D.

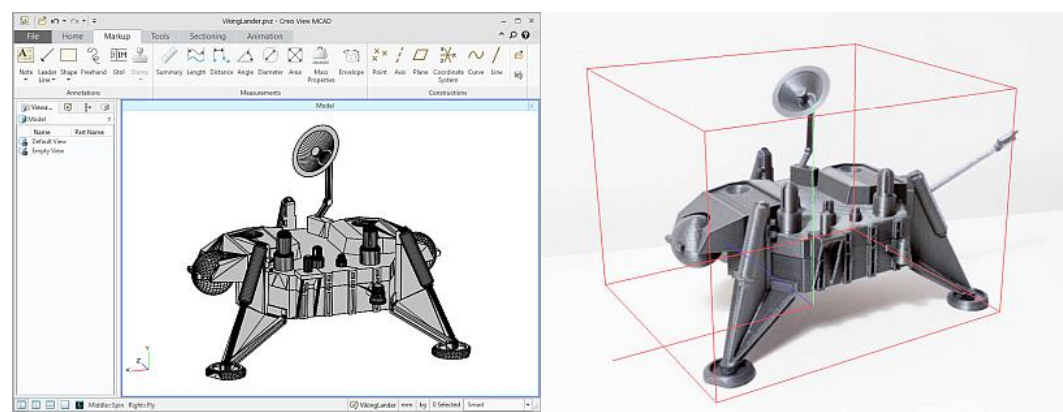

**Ilustración 4. Diseño CAD y modelado de un Objeto 3D para su reconocimiento.**

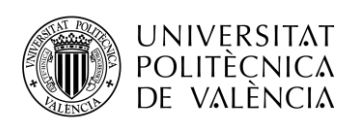

La cantidad de objetos a los que se pueden hacer el reconocimiento es enorme, siendo por ejemplo un modelo de un coche, un mueble, juguetes o incluso zonas arquitectónicas casos de uso para estos reconocimientos.

Aunque el reconocimiento es muy bueno hay que tener en cuenta que es limitado y hay casos donde el reconocimiento puede empeorarse o incluso dejar de funcionar. Por ello tenemos que tener en cuenta que:

- 1. Los objetos permanezcan estáticos. Un objeto en movimiento no puede ser reconocido por el software. Si bien el objeto puede ser reconocido sin importar la posición del espacio en la que se encuentre cada vez que se mueva se debe volver a realizar el reconocimiento del objeto.
- 2. La variedad de color importa. El software reconoce bien la diferencia de colores por lo que reconocer un objeto monocromático es más difícil que uno que contenga diversos colores.
- 3. Geometría compleja. A pesar de que parezca anti intuitivo una geometría compleja y distintiva puede ayudar a distinguir entre objetos con formas parecidas.
- 4. Objetos rígidos. Se reconocen mejor los objetos rígidos y fijos más que maleables y deformables. Si el objeto sufre un desperfecto en algún momento puede resultar en que ya no pueda ser reconocido por el software.
- 5. Iluminación y ambiente. Es fundamental que el objeto este expuesto sobre una superficie que no interfiera y que la iluminación en el ambiente no sea ni muy poca ni excesiva. Este punto es fundamental ya que un objeto que se encuentre dentro de, por ejemplo, una caja transparente no va a poder ser distinguido por el software casi seguro debido a los reflejos que genere la luz en esta.
- *Ground Plane.* El Ground Plane es una parte de las características del software de Vuforia que permite distinguir las superficies horizontales y colocar eventos en estas. También es llamado Smart Terrain y permite distinguir suelos, mesas o superficies lo bastante grandes como para poder colocar eventos en el suelo o en medio del aire en un punto específico del espacio. Esto lo realiza con la cámara del dispositivo, el SDK detecta las geometrías básicas del entorno y detectar los planos.

Para un correcto funcionamiento se recomienda que las condiciones de luces sean estables y moderadas (ni muy oscuro ni muy brillante), que se eviten suelos o zonas que deslumbren o con sombras muy oscuras.

Las aplicaciones con Ground Plane son perfectamente compatibles con otros objetivos de Vuforia como los Image Target, VuMark, MultiTarget…

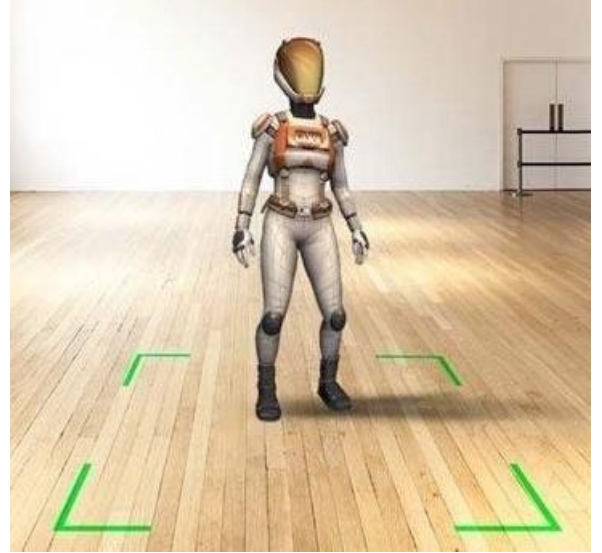

**Ilustración 5. Ejemplo de reconocimiento Ground Plane**

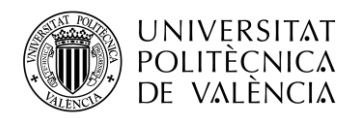

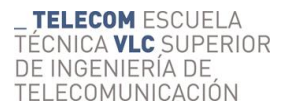

Las aplicaciones con Ground Plane hacen uso de 3 elementos para funcionar:

- o *SmartTerrain. Encargado de realizar la detección de las superficies horizontales en el programa y darnos sus coordenadas en el mundo real.*
- o *PositionalDeviceTracker. Da la posición y orientación en coordenadas en el mundo real del dispositivo y del "Anchor".*
- o *Anchor. Punto del espacio donde va a estar el contenido de la aplicación. Es un punto fijo y posee 6 grados de libertad para colocarlo.*

Unos buenos casos de uso donde se podría encontrar el Ground Plane son en aplicaciones de tipo de visualización de productos como la realizada por Ikea o para juegos como la usada en el conocido juego para móviles Pokemon Go.

• *Vumark.* Los VuMark son marcas personalizables que llevan los códigos de barra y QR a una siguiente generación. Estas marcas permiten acceder a contenido AR desde la aplicación leyendo la marca que puede estar situada donde el usuario quiera ver ese contenido. Las VuMark dan una vuelta al concepto de código QR ya que son personalizables pudiendo llevar el logo de una empresa, un dibujo o diseño personalizado y seguir siendo únicos.

Cada VuMark lleva un ID en forma de matriz de cuadros que no tienen porque ser necesariamente blancos y negros. Además, ofrecen la posibilidad de codificar datos como una URL o un numero de producto identificativo ayudando así a empresas que quieran usar este tipo de logos para identificar sus productos.

Aunque son muy parecidos, los Image Target se diferencian de los VuMark en diferentes aspectos. Los VuMark pueden presentar muchas más instancias únicas e identificables, pueden codificar datos de diferentes formatos y permiten al usuario diferenciar entre imágenes casi idénticas basados en su ID de instancia.

A la hora de crear un VuMark se necesitan seguir unas reglas de diseño específicas. Cada VuMark debe contar con los siguientes elementos.

- o Contorno. Lo primero que ve el algoritmo de reconocimiento de Vuforia. Después de encontrarlo lo siguiente que busca es el código identificativo y lo lee. No tiene porque estar dibujado ya que el contorno es básicamente la línea que separa el borde del espacio en blanco.
- o Borde. Es lo que marca la forma de la VuMark, no tiene por qué ser un cuadro ya que puede ser una forma específica que se le quiera dar al diseño.
- o Espacio en blanco. Es una zona obligatoria que debe estar en las VuMark, está entre el código y el contorno y debe proporcionar el suficiente contraste como para que el algoritmo reconozca el borde y el código.
- o Código. Código de identificación que llevan codificadas las VuMark y permiten reconocer el ID de un elemento. Funcionan igual que un código QR reconociendo el algoritmo entre dos estados, brillante y oscuro.
- o Fondo. El fondo o área de diseño permite añadir a la VuMark algún sello de identificación. Este elemento no lo reconoce el software y es puramente visual pudiendo añadir un logo o una marca personalizada.

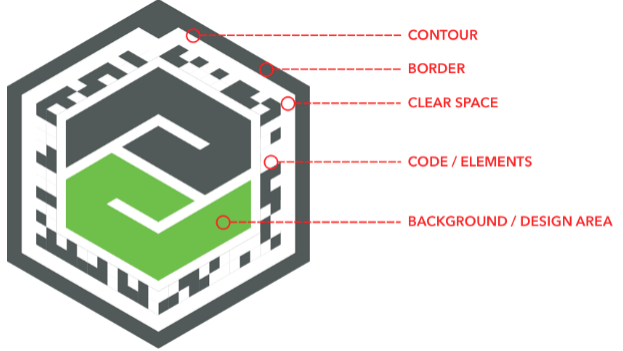

**Ilustración 6. Ejemplo de un VuMark**

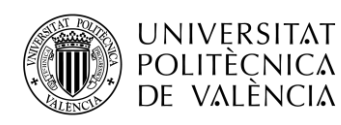

Se recomienda el uso de Adobe Illustrator para el diseño de los VuMark y de la herramienta VuMark Designer que puede ser encontrada en la página web de Vuforia. Todas las VuMark deben estar en formato SVG.

• *Virtual Buttons.* Los botones virtuales es una de las características más llamativas del SDK de Vuforia, permiten generar botones que solo son accesibles al pasar la mano por encima mientras la cámara del dispositivo apunta a las manos. Es una gran manera de dar funcionalidades a una aplicación de una forma muy llamativa y hacer que el usuario pueda interactuar en un mayor nivel con la realidad aumentada.

Vuforia ofrece una licencia gratuita para realizar aplicaciones de realidad aumentada, esta licencia permite acceder a una clave de activación de Vuforia y el uso del asistente de Vuforia para todos los objetivos del que disponemos con el SDK de Vuforia. El asistente de imágenes de Vuforia (o Target Manager a partir de ahora) ayuda a la hora de crear una base de datos en caso de que queramos que esté alojada en la nube de Vuforia. El Target Manager permite generar bases de datos mixtas compuestas por ImageTargets, Cilinder Targets, Multi Targets u objetos 3D. A la hora de subir un archivo se nos indicará el tipo necesario y sus características necesarias como anchura, altura, diámetro de las circunferencias de los cilindros o el nombre de la imagen. Tras indicar las características se sube a la base de datos de Vuforia y podemos a acceder a ella para ver su ID característica, el tipo de objetivo, la calidad de la imagen, la fecha de subida y de modificación, además de poder ver los puntos característicos de la foto el cual el software se encargará de reconocer cuando se analice la imagen. Estas bases de datos son descargables en diferentes formatos para poder ser usadas con las APIs de Android, Unity, Apple u otras.

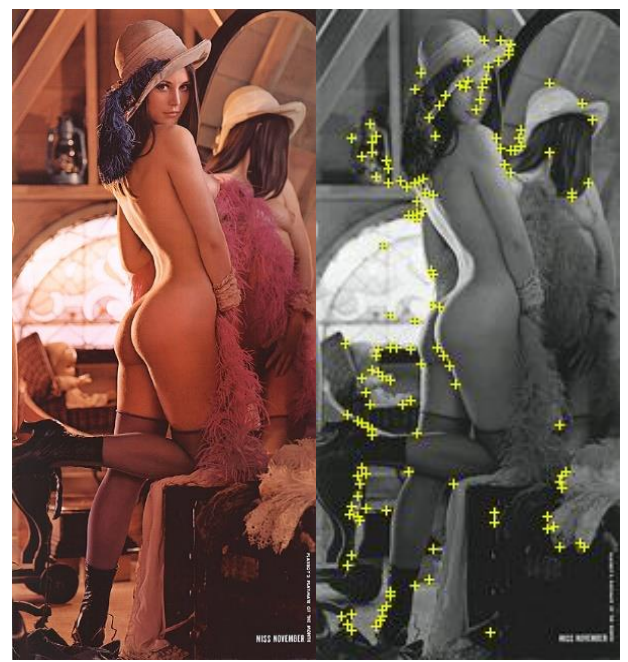

**Ilustración 7. El asistente de imágenes de Vuforia nos muestra los puntos que el software reconocerá a la hora de analizar una imagen. El ejemplo empleado es Lenna de la colección del museo V. Miralles.**

Unity tiene una serie de características que permite la realización de una aplicación de forma fácil e intuitiva.

La API de Unity es una herramienta muy completa para desarrolladores que de forma muy sencilla y rápida permite crear aplicaciones multiplataformas. Unity simplifica los elementos de una aplicación y los engloba en categorías dando acceso a elementos de configuración y personalización y, además, las librerías que utiliza añaden un nivel de personalización aún

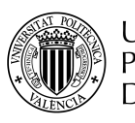

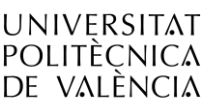

mayor creando aplicaciones más profesionales y completas. Al ser una herramienta orientada al desarrollo de videojuegos, como se ha mencionado anteriormente, que no necesariamente debe ser usada únicamente para este cometido. Esto es importante para aprender a navegar por el editor y sacarles el máximo partido a sus herramientas.

Un proyecto de Unity está organizado en escenas. Las escenas recogen todos los objetos que compondrán la aplicación, funcionan de forma independiente y son navegables entre sí. Son de gran utilidad para tener una estructura de la aplicación pudiendo dividir el menú, pantallas de carga o pantallas con funcionalidades específicas.

Los GameObjects son los objetos que dan funcionalidades a la aplicación. Es el concepto más importante ya que cualquier elemento que se le añada a una escena desde un script de código, una animación o un elemento que permita una interacción como un botón es un GameObject. Los elementos que componen el SDK de Vuforia en Unity también son GameObject ocupando una categoría específica en la API. Cada escena irá compuesta de diferentes GameObjects que darán funcionalidad al programa y pueden ser tanto dependientes de otros de la misma o de otras escenas como independientes. Para crear esta dependencia se organizan en jerarquías. Desde la API, si un objeto el juego esta dentro de otro en la ventana de jerarquías se dice que es hijo de este, incluso existen scripts dedicados a controlar a los hijos de un GameObject.

Para acabar, Vuforia ofrece una aplicación de prueba en la que muestra sus funcionalidades más básicas. Esta aplicación puede encontrarse para descargar en la tienda de Unity con el nombre Vuforia Samples y tras ser descargada, se puede encontrar en la barra de herramientas desde la opción Help > Vuforia > Mars samples.

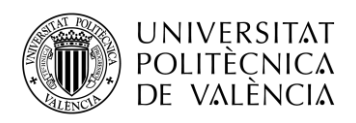

# <span id="page-20-0"></span>**Capítulo 4. La aplicación del Museo de la Telecomunicación V. Miralles Segarra**

### <span id="page-20-1"></span>**4.1 Descripción de la aplicación**

El Museo de la Telecomunicación Vicente Miralles Segarra es un museo de historia de las telecomunicaciones donde se expone una colección de equipos usados en las telecomunicaciones a lo largo de la historia del ser humano. Es una colección que se encuentra en la Escuela Técnica Superior de Ingeniería de Telecomunicaciones de la Universitat Politècnica de València.

La aplicación se realiza para poder realizar visitas enriquecidas usando como medio la realidad aumentada en el museo. Para ello se ha hecho una aplicación para dispositivos Android donde se ha usado el SDK de Vuforia junto a la API de Unity para la aplicación y Visual Studio como compilador del código en C# que se ha necesitado para realizar la aplicación.

La aplicación está dividida en escenas dentro de un mismo proyecto en Unity que separan la aplicación en apartados cada uno con una función específica. Estas escenas son en su mayoría navegables por medio de botones de la aplicación incluidos en la aplicación y que permitan el acceso a dichas escenas y el retroceso a escenas anteriores. Se decidió ordenar las escenas a modo de jerarquías donde la escena principal es el menú que aparece tras una pantalla de carga inicial y que sirve para acceder al resto de escenas de la aplicación. Las escenas presentes en la aplicación son: opening, main menú y AR environment.

La pantalla de carga es la primera escena que aparece al iniciar la aplicación y que dentro del proyecto de Unity recibe el nombre de Opening. Esta pantalla aparece durante 5 segundos manteniendo una imagen fija la cual tras pasar este tiempo la escena se cierra sin posibilidad de cancelar o volver a esta escena para dar paso a la siguiente que será el menú.

La necesidad de incluir esta pantalla e incluirla al principio de la aplicación surge por tres motivos:

- El primero es tener una pantalla de carga antes de entrar directamente al menú. La aplicación carga nada más empezar y muestra un cartel de bienvenida a los visitantes animándolos a que realicen la visita enriquecida del museo.
- El segundo motivo es incluir una advertencia al principio en la que se recomienda el uso de auriculares durante la aplicación. La aplicación cuenta con diferentes audios que se reproducen en puntos específicos. Al estar localizado el museo dentro de la Escuela de Telecomunicaciones se recomienda el uso de estos para no interferir con la dinámica habitual de la escuela o con los demás visitantes que estén en ese mismo momento. Esta advertencia está localizada en el centro de la aplicación con la intención de que sea lo primero que vean los visitantes al museo al iniciar la aplicación.
- El tercer y último motivo es la inclusión por normativa de la Universitat Politècnica de València de incluir ciertos logos. En la parte inferior de la pantalla de carga se localiza el logo del Museo de las Telecomunicaciones Vicente Miralles Segarra la cual consta del nombre del museo y una imagen característica de este. En la esquina superior izquierda se encuentra el logo de los museos de la UPV. La universidad cuenta con diversos museos y es por esto que, a la hora de realizar un cartel, una aplicación o una web que incluya contenido de los museos es necesario que aparezca este logotipo común para todos. Esta normativa se implanta para dar visibilidad y publicitar todos los museos que se encuentran en la universidad animando a los visitantes a que busquen más información sobre estos. La localización de dichos logotipos es premeditada dejando el espacio central a lo que se quiere que el usuario vea nada más entrar en la aplicación siendo esta la bienvenida y la advertencia. Con esto se deja a los logos como elemento de fondo ya que no aportan gran cantidad de información, se pueden ver y reconocer rápidamente y no distraen del resto de elementos en la pantalla de carga.

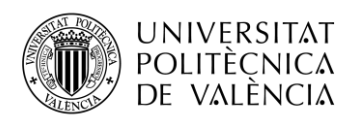

Todos los elementos en la pantalla de carga tienen un Pantone específico para dar homogeneidad a esta. El Pantone del fondo es el mismo que el del menú y el del resto de elementos son o el Pantone 2607 o el Pantone 446 que son los del logo del Museo de la Telecomunicación.

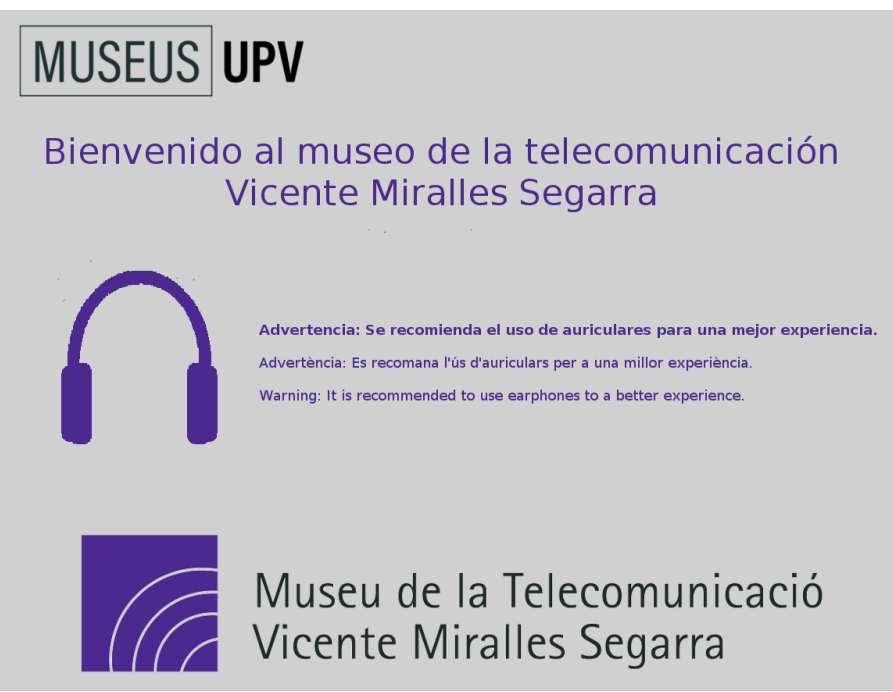

**Ilustración 8. Pantalla inicial de la aplicación del museo.**

Tras pasar la pantalla de carga la aplicación nos lleva al menú principal. El menú tiene como nombre dentro del proyecto de Unity MainMenu y es la localización principal de la aplicación. El menú permite navegar dentro de la aplicación reuniendo en esta escena el acceso al resto de escenas que se acceden por medio de botones activables al tocarlos en la pantalla del dispositivo Android. Esta escena es la zona principal de la aplicación a la cual se puede volver desde cada escena siendo la única escena que es accesible desde el resto.

Lo primero que encontramos en el centro de la aplicación es una fotografía en blanco y negro de D. Vicente Miralles Segarra con un fonógrafo en las manos como aludiendo a los elementos que nos encontraremos en el museo.

En las esquinas nos encontramos los logos del museo (en la parte superior derecha), el logo de la Escuela Técnica Superior de Ingeniería de Telecomunicaciones y el logo de la Universitat Politècnica de València (en la esquina inferior derecha).

A la izquierda de la pantalla del menú hay un marco de fondo gris y cuatro elementos dentro de este. Los cuatro elementos son cámara, actividades, el museo e información. Estos son botones que nos permite el acceso al resto de escenas de la aplicación al ser pulsados cambiándonos de escena.

En una primera versión de la aplicación solo tienen una funcionalidad incluida los botones de cámara y el museo. El botón cámara nos da acceso a la realidad aumentada mientras que el museo nos lleva a la página principal de la web del museo la cual tiene información sobre el museo.

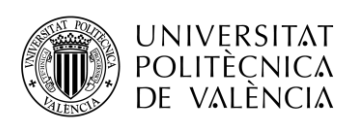

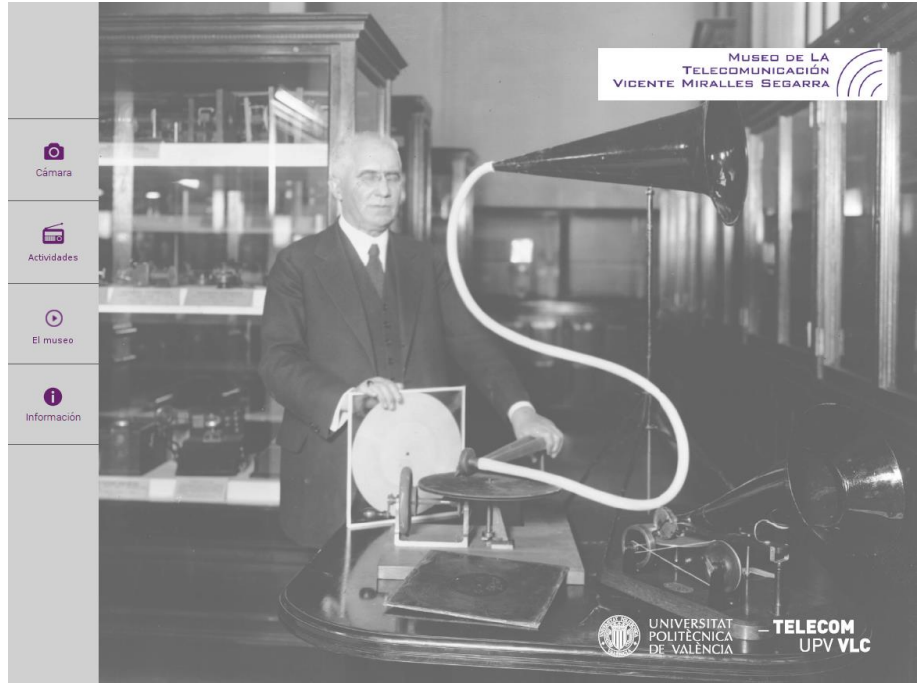

**Ilustración 9. Menu principal de la aplicación del museo.**

La escena de realidad aumentada tiene como nombre en el proyecto de Unity AREnvironment. Esta escena contiene todos los scripts de código necesario para que funcione la aplicación de realidad aumentada en el dispositivo del usuario.

Nada más acceder a esta se inicia la cámara del dispositivo y se pone en marcha el software de reconocimiento de Vuforia. Si la cámara encuentra uno de los objetivos realidad aumentada del museo se activará un evento como puede ser un video, un audio o una animación sobre el elemento de la colección que estemos en ese momento.

Si bien la cámara ocupa toda la pantalla hay dos elementos más que forman parte de la escena de realidad aumentada. En la esquina superior izquierda se encuentra una flecha que al pulsarla nos devuelve al menú principal en caso de que el usuario quiera cambiar de escena. En la parte inferior el logo de Vuforia ocupa una esquina de la pantalla. Este logo no puede desaparecer debido a que se ha usado una licencia gratuita para el desarrollo de esta aplicación pero que puede ser removida en caso de adquirir una licencia de pago.

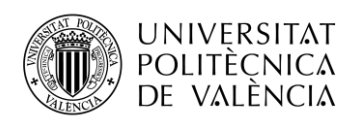

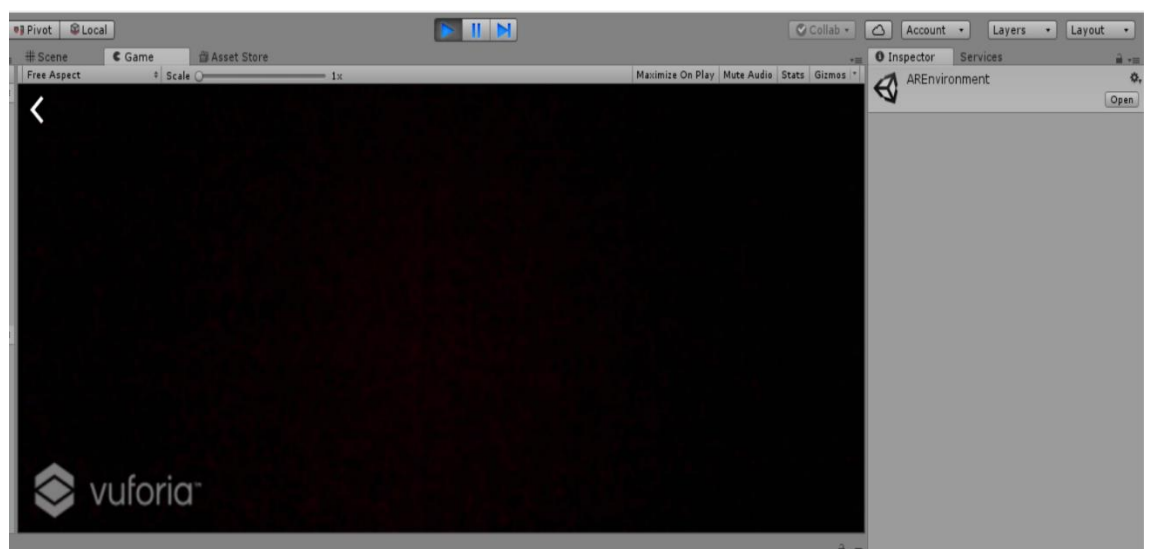

**Ilustración 10. Muestra del Overlay de Vuforia desde la API de Unity.**

Actualmente el resto de botones del menú principal no conducen a ningún lugar y es que esta aplicación es una versión inicial de la aplicación del museo centrada en la realidad aumentada y en la visita enriquecida. Actividades debería darnos acceso a las actividades que se realizan en el museo e información daría acceso a un texto informativo de la aplicación y del museo con su historia, sus inicios, quien fue Vicente Miralles y más información para los visitantes.

Cada escena tiene diferentes elementos de la API de Unity y diferentes códigos programados para el funcionamiento de cada escena. Desde la pantalla de carga y su tiempo de aparición como los botones o los eventos relacionados con la realidad aumentada hay diferentes scripts en el proyecto programados en el lenguaje C# usando librerías propias de Unity y de Vuforia.

## <span id="page-23-0"></span>**4.2 Reconocimiento de imágenes**

Al realizar una visita por el Museo de la Telecomunicación V. Miralles los visitantes pueden ver repartidos en puntos específicos imágenes en las exposiciones. Estas imágenes están formadas por el logo del museo más una fotografía del objeto específico de la colección en el que el usuario se encuentre y, además, unos puntos blancos y negros alrededor. Estas imágenes funcionan como balizas específicas donde los visitantes pueden saber cuales son los puntos de realidad aumentada del museo.

Hay diversos puntos en el museo donde se han colocado las balizas reconocibles por el software. Los puntos son los siguientes:

- **Televisor.** Un televisor de tubo de rayos catódicos de la casa Philips situado en la primera planta del museo. Al acercarse con un dispositivo con la aplicación el usuario debería observar como se inicia un video en la pantalla del televisor. Este video es un extracto del programa de televisión "1, 2, 3… Responda otra vez" que al estar en blanco y negro simula como funcionaban los televisores de tubo de rayos y la comunicación de señales de video anteriores a la llegada de la televisión digital.
- **Manipulador de Telégrafo.** El manipulador de telégrafo es un dispositivo que se empleaba en las comunicaciones de telegrafía desde el año 1837. Estás comunicaciones se realizaban enviando una señal eléctrica cada vez que se presionaba un manipulador y que podía ser escuchado al otro extremo de la línea. Estas comunicaciones se realizaban en lenguaje morse y a día de hoy forman parte más del legado histórico y cultural que como un elemento de comunicaciones. Así lo enseña en el video de realidad aumentada relacionado con este dispositivo Sebastián Olivé, un telegrafista español que muestra como se enviaría el mensaje "HOLA" a través de un telégrafo.

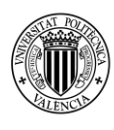

**UNIVERSITAT** 

POLITÈCNICA

DE VALÈNCIA

- **Fonógrafo.** El fonógrafo es un aparato que permitía grabar y reproducir sonidos haciendo pasar, por un cilindro en rotación, una aguja que al dar con las muescas de este cilindro producía un sonido. Es de los primeros sistemas de reproducción de sonido. El museo dispone de un fonógrafo en su colección y para poder entender mejor su funcionamiento al leer la marca de realidad aumentada se reproduce un video en el que se pone en funcionamiento este dispositivo.
- **Gramófono.** El gramófono surgió con el fonógrafo como sistema para reproducir sonidos. A diferencia del primero, el gramófono consistía en una lámina de pizarra con unas muescas por las que pasaba una aguja y reproducía los sonidos que se habían grabado en la lámina. Fue el más común hasta la década de los años 50 que con la aparición del tocadiscos el gramófono perdió popularidad hasta convertirse en algo del pasado. Al igual que con el fonógrafo al pasar con la aplicación de realidad aumentada sobre la marca del gramófono se reproduce un video en el que se pone en funcionamiento el mismo gramófono, dando a conocer su funcionamiento.
- **Magnetófono.** El magnetófono es otro equipo de grabación y reproducción de sonido de los que dispone el museo. Se le llama magnetófono a todos los equipos que funcionen con cintas magnéticas para reproducir sonido. Existen varios tipos de magnetófonos; los de bobina abierta, los de casete o los de cartucho, pero se conocen más popularmente como magnetófonos a los de bobina abierta. El museo tiene en su colección magnetófonos de los tres tipos anteriores, pero, solo se ha puesto una marca de realidad aumentada en los primeros, los de bobina abierta el cual también reproduce un video con el funcionamiento de este equipo.
- **Tocadiscos Picú.** El picú era un tocadiscos de brazo levadizo. Este nombre proviene de un anglicismo que hacía referencia al hecho que el tocadiscos era portátil o pick-up. Para mostrar el funcionamiento del pick-up se ha optado por poner un video en la aplicación que muestre como se ponía en marcha el tocadiscos.
- **Teléfono de Baquelita.** Antes de la aparición de los teléfonos con marcadores de tecla existían los teléfonos de baquelita. Para marcar el dial correspondiente en estos teléfonos había que hacer girar una pieza de mineral de baquelita con marcas para cada número. Dependiendo de la longitud del giro se marcaba un número u otro. Los teléfonos de baquelita se conservan como una pieza del museo, la marca de realidad aumentada de estos dispositivos reproduce un sonido con una reproducción de una llamada telefónica en estos teléfonos y su característico sonido.
- **Estación radiotelegráfica.** Las estaciones radiotelegráficas servían para enviar mediante señales de radio señales telegráficas. El procesado de estas señales se realizaba en unas estaciones que convertían las señales de radio y generaban el mensaje en morse.
- **Radio.** El museo cuenta en su colección con diferentes receptores de radio que se han ido empleando con los años. Para los receptores más antiguos se ha colocado una baliza para el reconocimiento de la imagen. Este punto permite escuchar estas radios tan antiguas y su característico sonido gracias a un filtro disponible en la página web del museo.
- **Lenna.** Lenna es un poster de una modelo que posó para la revista Playboy en noviembre del año 1972. La modelo sueca Lena Soderberg fue poster de esta popular revista de contenido para adultos la cual inusualmente se volvió famosa en el campo de la informática, más concreto, en el tratamiento digital de la imagen. La popularidad de esta fotografía comenzó cuando unos investigadores de una universidad de California usaron el poster para probar un escáner ya que buscaban una imagen distinta a las convencionales, especialmente la cara de una persona y que tuviese buenos contrastes de colores. Al enfocar con la cámara de la aplicación al poster del museo aparecerán tres botones junto a este. Estos botones ponen la imagen de Lenna cada una con un filtro diferente siendo estos blanco y negro, negativo o dibujo. El objetivo de este efecto es ver como es tratada la imagen de Lenna por los softwares de tratamiento de imagen al ser esta una imagen de prueba.

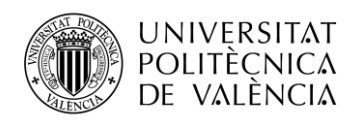

Cada elemento del museo con una marca de realidad aumentada ha pasado por un proceso para el reconocimiento de la imagen y la activación del evento correspondiente. En este proceso existe un punto en común y es el reconocimiento de la imagen. Para realizar este reconocimiento el software de Vuforia y Unity dan unas herramientas con las que poder realizarlo de forma muy sencilla y siguiendo un método en común. Antes de empezar con el proceso del reconocimiento de imágenes supondremos que ya tenemos una imagen dentro de la base de datos de Vuforia.

El proceso a realizar una aplicación que permita el reconocimiento de imágenes desde Unity es el siguiente.

Lo primero de todo es crear un proyecto de Unity, para ello abrimos la aplicación de Unity y desde la pantalla de inicio tenemos 5 opciones; Projects, con proyectos ya creados para abrirlos directamente; Learn, una sección con tutoriales para aprender a usar Unity; New, para empezar un proyecto nuevo con Unity; Open, para abrir un proyecto de Unity de una carpeta que no reconozca la API de Unity; Sign in, para conectarse con usuario y contraseña a Unity y disfrutar de las ventajas en línea que ofrecen. Desde la opción "New" se elije la carpeta que guardará el proyecto y el nombre de este.

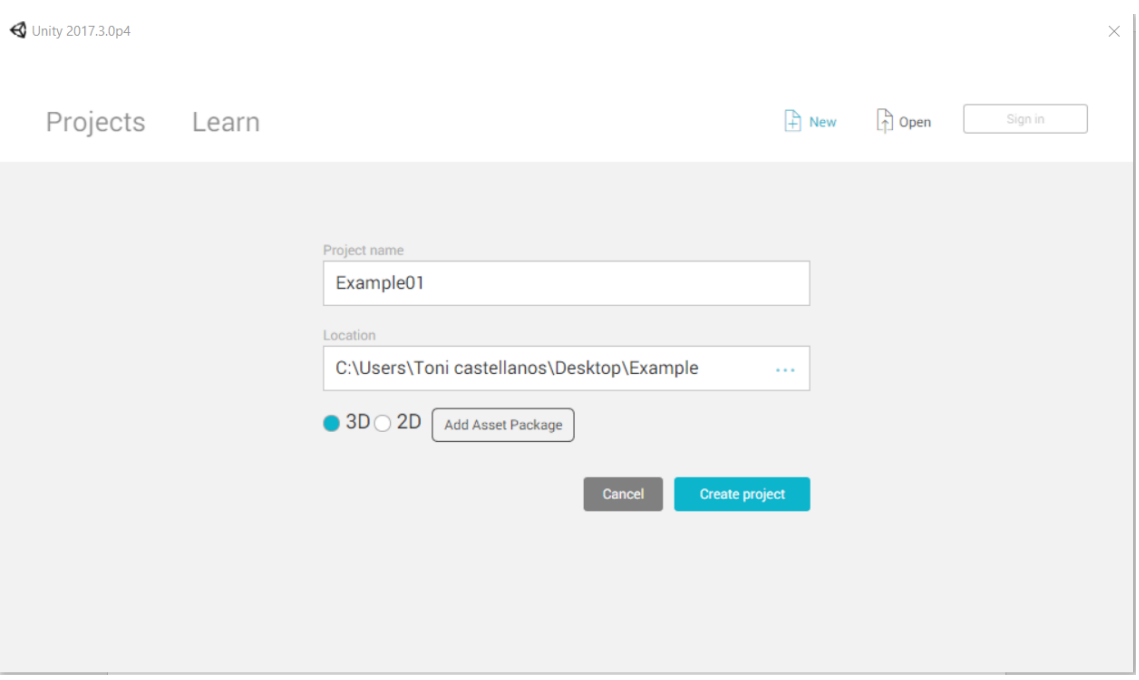

**Ilustración 11. Pantalla inicial de Unity para la creación de proyectos.**

Tras crear el proyecto se abrirá la pantalla principal de la API de Unity con el proyecto y una escena generada automáticamente sobre la que podremos empezar a trabajar. A continuación, eliminamos los dos elementos mostrados en la imagen siguiente: Main Camera y Directional Light. Estos elementos son la cámara del "jugador" (recordar que Unity es un entorno dedicado a videojuegos principalmente) que no nos será útil pues nosotros queremos iniciar la cámara del dispositivo y una luz direccional que tampoco la necesitaremos pues también la luz no nos la dará un software si no que será luz natural o artificial del museo.

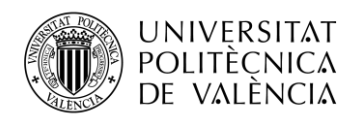

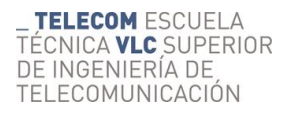

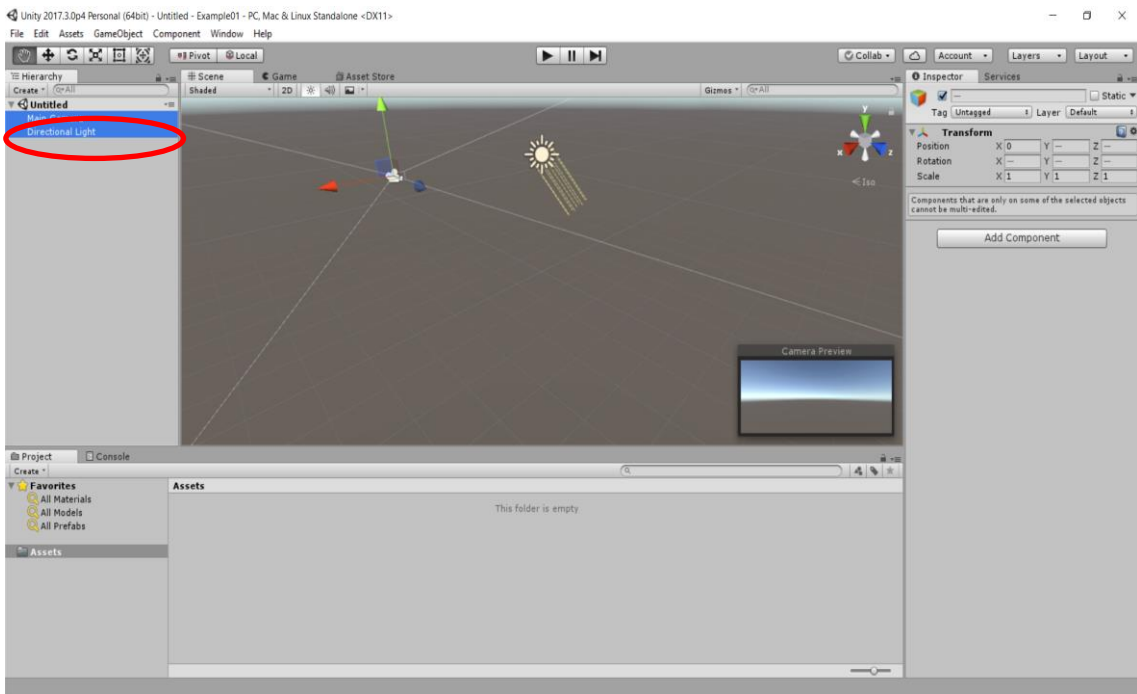

**Ilustración 12. Pantalla principal de Unity.**

Para usar los elementos de Vuforia en Unity es necesario activarlo primero. Para activarlo es necesario ir a File>Build Settings… y dar click en Player Settings… Si vemos a la derecha de la pantalla, en la pestaña Inspector se encuentra Player Settings donde habrá que activar la casilla correspondiente a Vuforia.

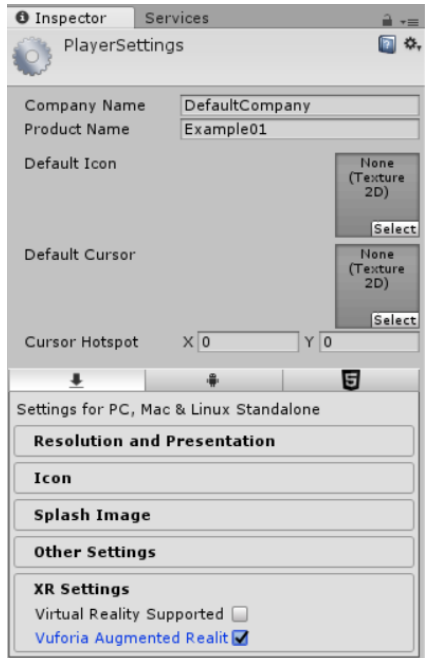

**Ilustración 13. Player Settings de Unity.**

El elemento fundamental para la realización de cualquier aplicación de realidad aumentada es el GameObject AR Camera del grupo de Vuforia (GameObjects explicados en el capítulo 3). Este elemento es el que iniciará la cámara de nuestro dispositivo y pondrá en marcha el software de reconocimiento de Vuforia. Al hacer click sobre este elemento aparecerá una ventana en la que

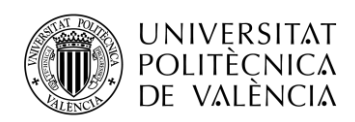

nos pedirá permiso para importar los elementos básicos de Vuforia en la carpeta Assets y dentro de la escena actual aparecerá la cámara de Vuforia.

|                                                                                            | File Edit Assets GameObject Component Window Help                                                       |                                              |                                                                                                    |                                                                                                    |                                                                                                    |
|--------------------------------------------------------------------------------------------|----------------------------------------------------------------------------------------------------|----------------------------------------------|----------------------------------------------------------------------------------------------------|----------------------------------------------------------------------------------------------------|----------------------------------------------------------------------------------------------------|
| $\circ +$<br>E Hierarchy<br>Create - C-All<br><b><i><u></u></i></b> Ountitled <sup>*</sup> | Create Empty<br>Create Empty Child<br>3D Object<br>2D Object<br>Effects<br>Light<br>Audio<br>Video<br>U | Ctrl+Shift+N<br>Alt+Shift+N                  | <b>E Asset Store</b><br>> ※ 40 四 ·                                                                                      | $\begin{array}{c c c c c} \hline \textbf{H} & \textbf{H} & \textbf{H} \end{array}$<br>Gizmes - C+All | C Collab - C   Account -<br>Layers . Layout .<br>. <sub>=</sub> O Inspector<br>Services<br>$\widehat{\mathbf{H}}$ with<br>$\leq$ Iso |
|                                                                                            | Vuforia                                                                                                 |                                              | AR Camera                                                                                                    |                                                                                                    |                                                                                                    |
|                                                                                            | Camera                                                                                                  |                                              | Image                                                                                                    |                                                                                                    |                                                                                                    |
|                                                                                            | Center On Children                                                                                      |                                              | Multi Image                                                                                                    |                                                                                                    |                                                                                                    |
|                                                                                            | Make Parent<br>Clear Parent<br>Apply Changes To Prefab<br>Break Prefab Instance                         |                                              | Cylindrical Image<br>Cloud Image<br>Camera Image<br>Model Target<br>3D Scan<br>VuMark<br><b>Ground Plane</b><br>Mid Air |                                                                                                    |                                                                                                    |
|                                                                                            | Set as first sibling                                                                                    | $Ctrl + \pm 1$                               |                                                                                                    |                                                                                                    |                                                                                                    |
|                                                                                            | Set as last sibling<br>Move To View<br>Align With View<br>Align View to Selected                        | $Ctr ++$<br>$CtrI + AIt + F$<br>Ctrl+Shift+F |                                                                                                    |                                                                                                    |                                                                                                    |
| <b>E</b> Project<br>Create *                                                               | Toggle Active State                                                                                     | Alt+Shift+A                                  |                                                                                                    | $\sqrt{a}$                                                                                           | ■ 分類<br>$49*$                                                                                                    |

**Ilustración 14. GameObjects de Vuforia en Unity.**

Tras colocar este elemento se deberá seleccionar la AR Camera y, en la pestaña Inspector, hacer click en "Open Vuforia configuration". La configuración de Vuforia permite realizar cambios en la configuración de Vuforia para adaptarse a la aplicación que estamos realizando. Para una aplicación básica no hace falta cambiar ningún elemento que aparece por defecto en la configuración inicial excepto dos. Es necesario introducir la clave de la licencia de Vuforia que esté utilizando el usuario. Si es una aplicación con una licencia gratuita, como es el caso, desde la página de Vuforia se debe copiar la clave de licencia que se haya creado para la aplicación que podrá ser encontrada en la pestaña License Manager en el portal del desarrollador. El segundo elemento a modificar es la base de datos con las imágenes que se requiera en la aplicación. Vuforia incluye su base de datos Mars en todos los proyectos por lo que se elegirá este para el ejemplo.

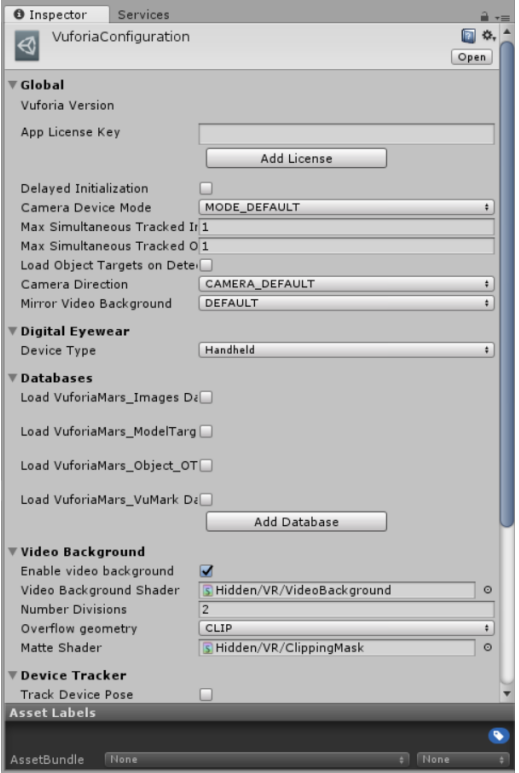

**Ilustración 15. Pantalla de la configuración de Vuforia.**

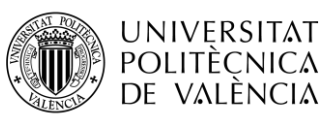

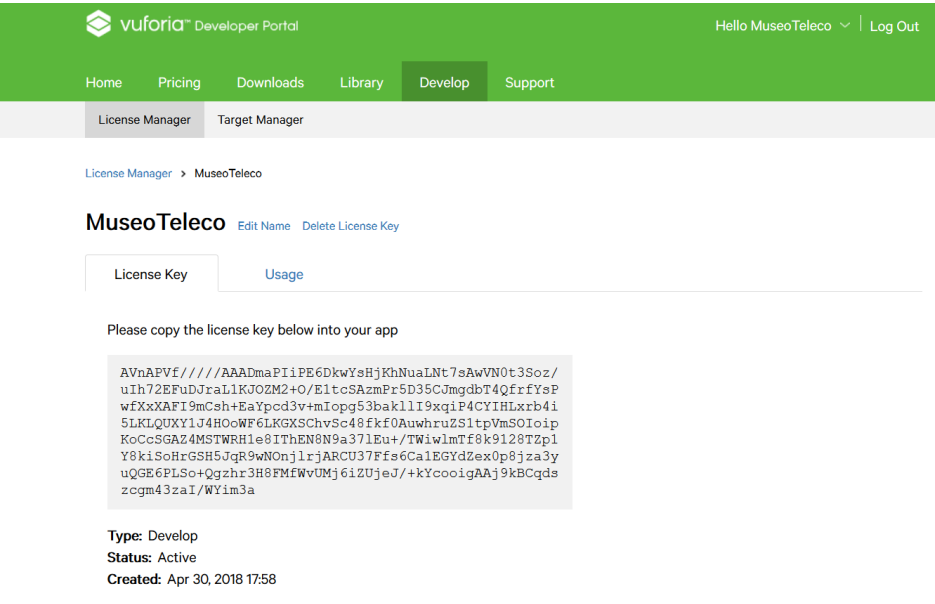

**Ilustración 16. Clave de licencia para hacer funcionar la realidad aumentada.**

Ahora el software ya es capaz de reconocer gracias a su cámara las imágenes que se encuentren en la base de datos que se hayan activado en la configuración de Vuforia. Para poner una imagen hay que ir a GameObject>Vuforia>Image y nos colocará un elemento vacío en nuestra escena con una imagen para reconocer. Dentro de la configuración de la imagen que se encuentra en inspector al hacer click sobre esta hay que cambiar dentro de la opción "Image Target Behaviour" la casilla Database incluyendo la base de datos que se va a emplear y en Image Target la imagen que se empleará en el reconocimiento.

Otros elementos importantes son la posición la rotación y la escala para colocar la imagen en un plano en el que sea visible y los scripts que incluye. Estos scripts controlan los eventos que se producen al detectar la imagen y pueden ser modificados con un programa adecuado.

Con esto ya tenemos un software de reconocimiento de imágenes con una imagen a reconocer, pero actualmente no hay forma de ver si funciona. Para saber si la imagen se ha reconocido lo más sencillo es poner un pequeño evento que se produzca cuando esta se haya reconocido. Lo más sencillo es poner como hijo un objeto 3D que se encuentran en GameObject. Para que el objeto sea hijo del Image Target se debe arrastrar con el ratón el objeto 3D y soltarlo dentro de ImageTarget que se encuentren en la pestaña de la escena.

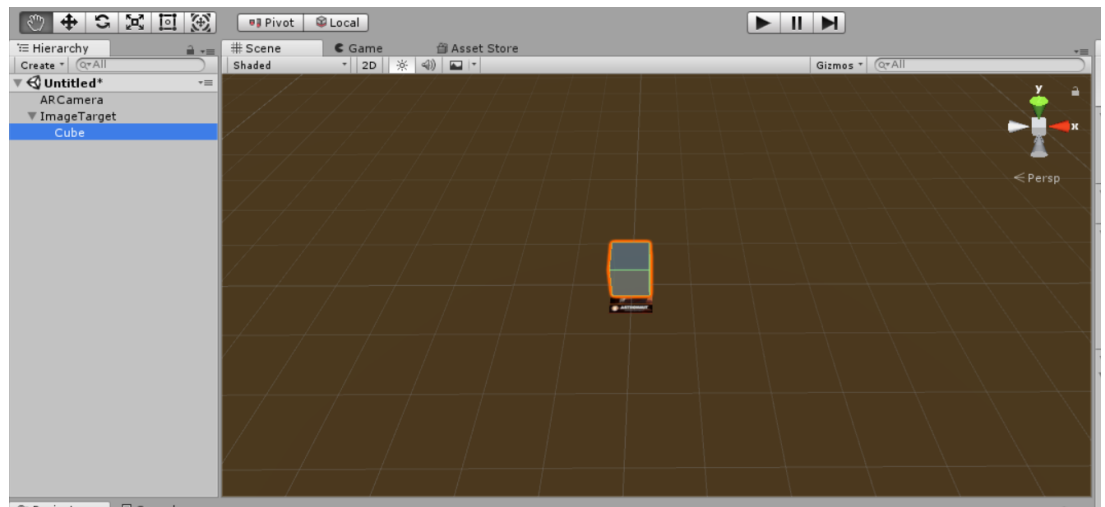

**Ilustración 17. Resultado del proceso de creación de una aplicación para el reconocimiento de imágenes.**

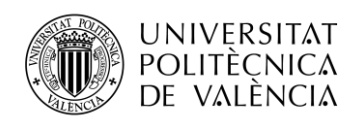

### <span id="page-29-0"></span>**4.3 Image Targets**

La aplicación se basa en el reconocimiento de de imágenes para activar unos eventos de realidad aumentada. Este reconocimiento en un principio se dudó entre si se usarían VuMarks o ImageTargets pero que finalmente se optó porque el proyecto funcionase con ImageTargets entre otras por no disponer del software recomendado para la creación de VuMarks.

Como se ha explicado con anterioridad, un ImageTarget es un objetivo de reconocimiento de imágenes de Vuforia en el que el objeto a reconocer es un objeto 2D como una fotografía, un poster, un logo, etc… Las imágenes pueden ser generadas por ordenador y cada imagen debe ser reconocible por el software y lo suficientemente distinta para evitar errores.

Estos ImageTargets funcionarían como unos logos que serían reconocibles por visitantes y por la aplicación. Los objetos serían reconocibles dentro del museo, con elementos propios de este pero diferenciados cada uno por ciertos elementos. Los logos tienen los siguientes elementos reconocibles:

- **Foto del objeto a reconocer.** Cada objeto del museo que en la aplicación vaya a tener un evento de realidad aumentada en relación con ese objeto tendrá un ImageTarget. Para distinguir cada ImageTarget lo ideal es que las estos cuenten con una miniatura del objeto del museo al que hagan referencia.
- **Logo del museo.** Logo modificado del museo Vicente Miralles que se compone de la imagen en morado y del nombre del museo en valenciano. Esta parte del ImageTarget da un significado de pertenencia al museo. Es el único elemento de los ImageTarget que se repite.
- **Marco.** Para facilitar la diferenciación entre ImageTargets se ha incluido de forma adicional un marco que intercala el blanco y el negro. Cada marco es distinto y simula un código de barras. El software de Vuforia es bueno reconociendo elementos en blanco y negro y el marco ayuda en gran parte a diferenciar los ImageTargets.

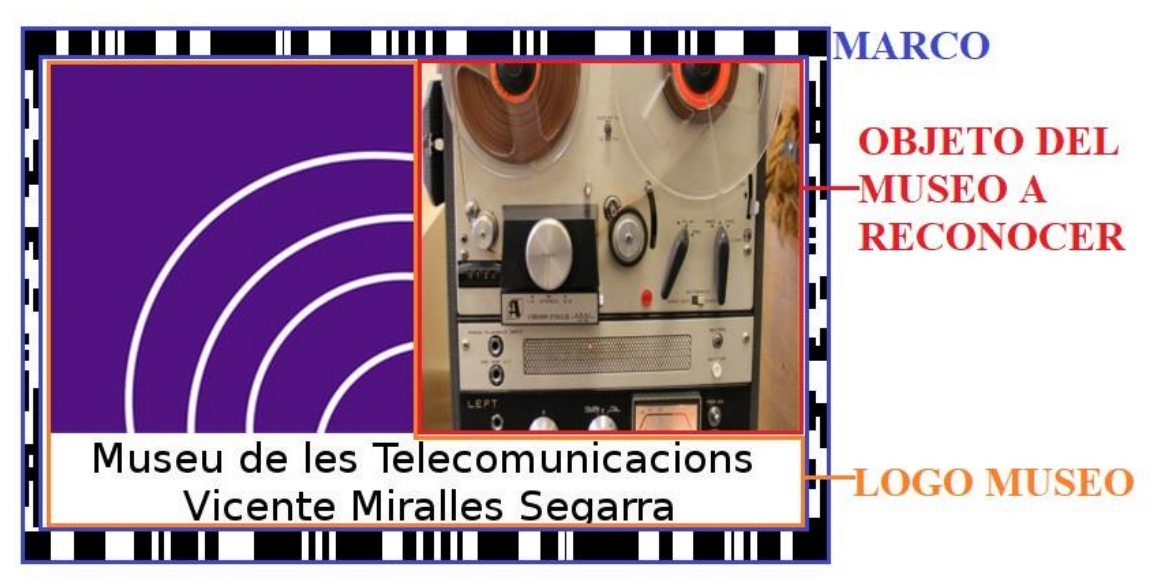

**Ilustración 18. Elementos de las imágenes del museo.**

Para la creación de estos ImageTargets solo se ha necesitado de un software de edición de imágenes que puede ser uno gratuito como Gimp. Desde Gimp se creó una plantilla para facilitar la creación de estas imágenes ya que como se ha visto, todas las imágenes comparten un patrón similar. Para realizar los logos será necesario usar la plantilla que se muestra en la imagen siguiente.

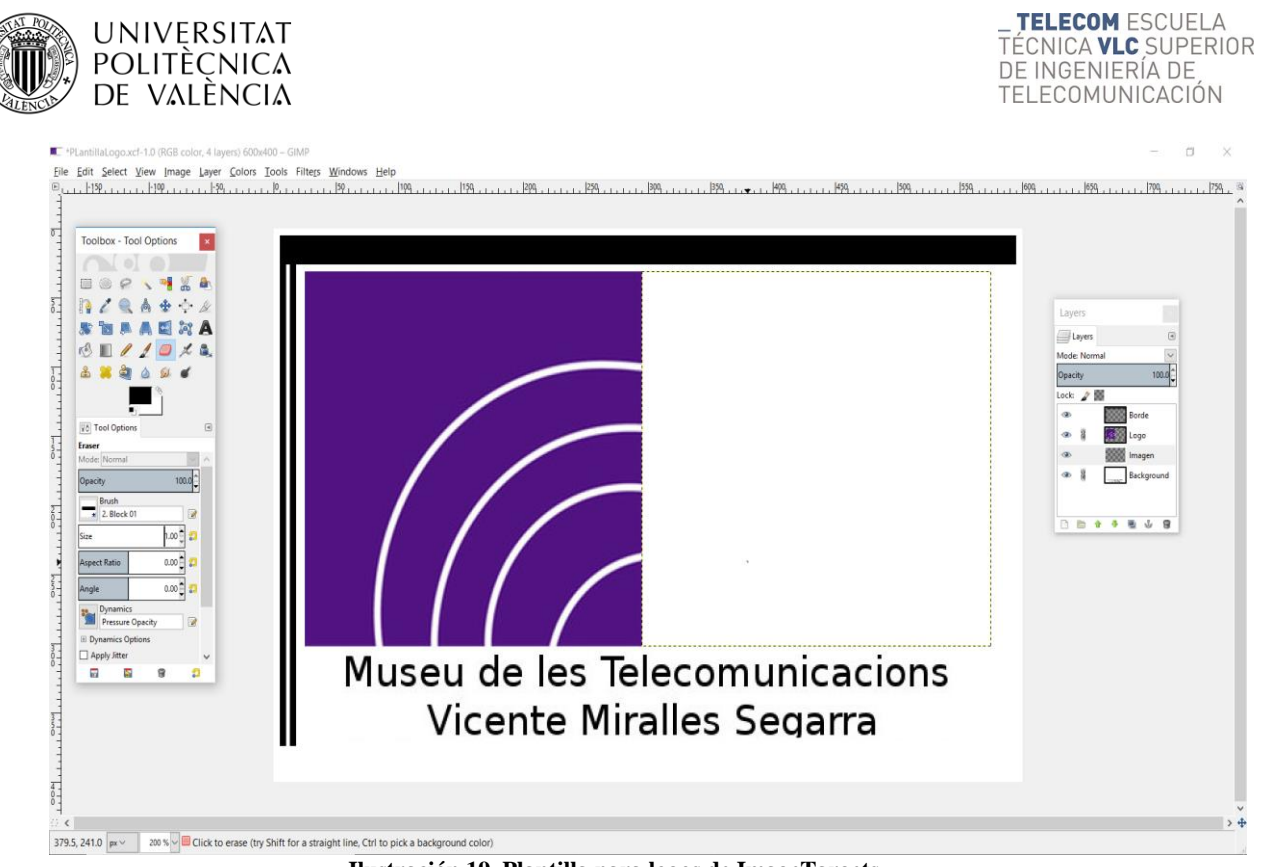

**Ilustración 19. Plantilla para logos de ImageTargets.**

Cambiando solo los elementos Borde e Imagen para cada imagen logramos diferentes ImageTargets que serán reconocidos de forma independiente por el software de Vuforia.

Actualmente el museo cuenta en su base de datos con 10 logos para la activación de eventos de realidad aumentada, uno para cada elemento de la colección del museo que vaya a tener una experiencia AR. Estos logos se necesitan subir a la base de datos de Vuforia para poder ser usados por la aplicación siguiendo el siguiente procedimiento.

• Primero acceder al portal del desarrollador de Vuforia, acceder con el usuario que se haya creado para la aplicación y entrar dentro de la pestaña Target Manager en la pestaña Develop. Se puede acceder al portal del desarrollador entrando en la siguiente web: [https://developer.vuforia.com.](https://developer.vuforia.com/)

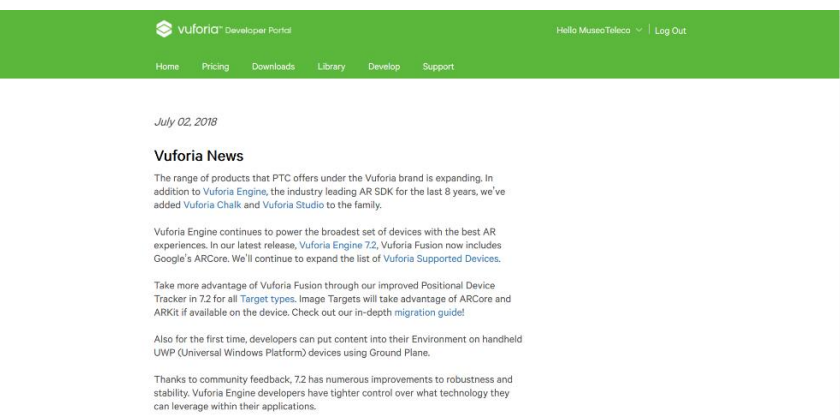

**Ilustración 20. Página principal del portal del desarrollador.**

• A continuación, se hace selecciona el botón Add Database y se indica el nombre de la base de datos a crear y el tipo de elementos. En la aplicación del museo se ha seleccionado el tipo Device y el nombre de la base de datos es AppMuseo. Cada base de datos indica su fecha de modificación, el tipo de targets que incluye y su cantidad y el nombre de la base de datos creada.

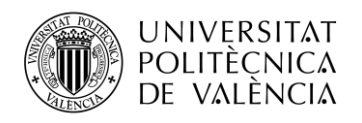

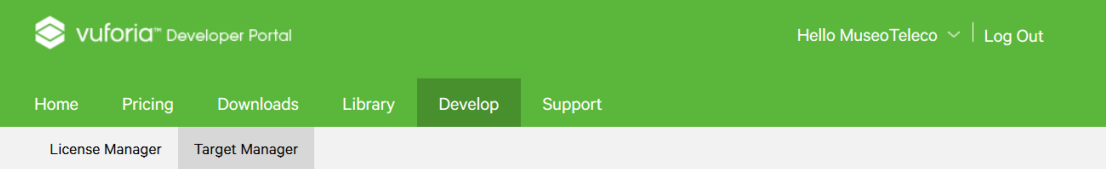

#### **Target Manager**

Use the Target Manager to create and manage databases and targets.

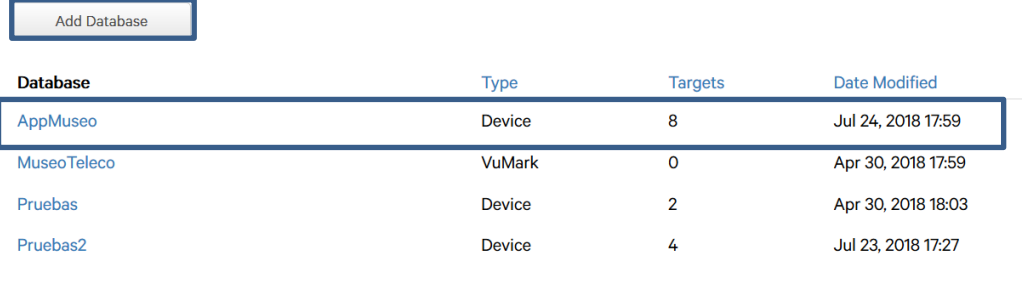

Last updated: Today 1:46 PM Refresh

#### **Ilustración 21. Target Manager de Vuforia.**

• Tras crear la base de datos se incluyen los ImageTarget creados para que el software de reconocimiento los registre. La base de datos nos muestra las imágenes que se han cargado e indica el nombre del objetivo, que tipo es (pudiendo tener una misma base de datos diferentes tipos de objetivos), si la imagen es posible reconocerse, la calidad del reconocimiento (Rating) y la última fecha de modificación.

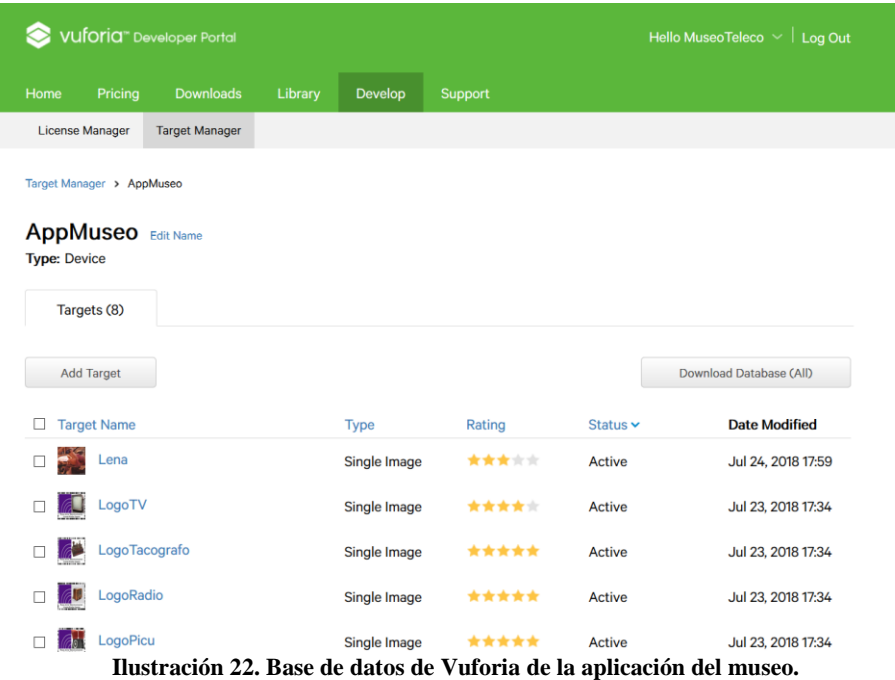

• Para añadir imágenes a la base de datos se selecciona el botón Add Target. Lo siguiente es cargar la imagen al programa añadiendo el nombre que vaya a tener la imagen, el tipo

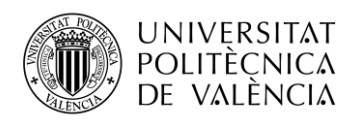

de target que va a ser pudiendo seleccionar entre los posibles targets y por último el tamaño de la imagen. Esta última es solo usada por la API de Unity y el tamaño va indicado en la unidad de medida de Unity. Si se quiere ver la calidad del reconocimiento de la imagen que haya sido añadida bastará con seleccionar la imagen de la base de datos que se quiera comprobar.

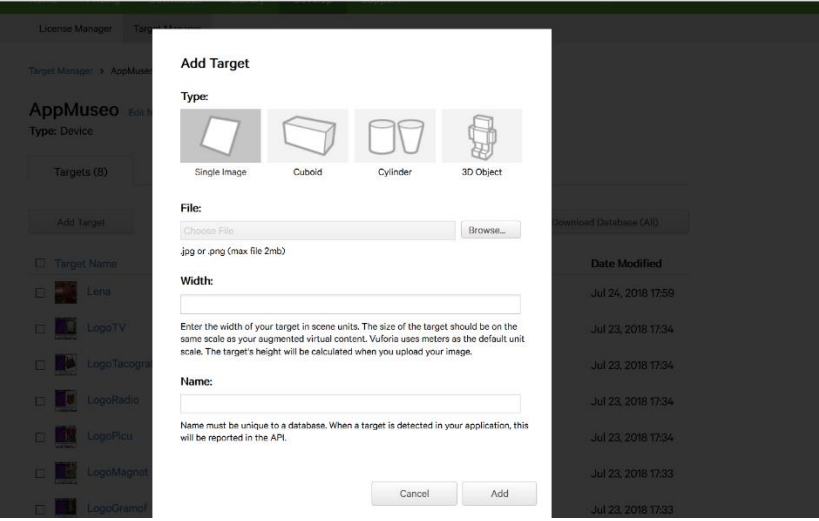

**Ilustración 23. Asistente para añadir imágenes a la base de datos.**

• Finalmente, se puede descargar la base de datos del asistente de Vuforia para ser usadas por otras APIs. Al seleccionar Download Database (All) Vuforia nos pedirá que le indiquemos para API va a usar la base de datos. En el caso de la aplicación del museo se selecciona que va a ser usado con Unity y se selecciona descargar. Esto descargará un archivo con la extensión .unitypackage que incluirá toda la base de datos del museo. Para incluir la base de datos en la API de Unity, con el proyecto abierto se hace doble click en el archivo que se acaba de descargar de la página de Vuforia, esto nos permitirá importar el proyecto dentro de la API de Unity.

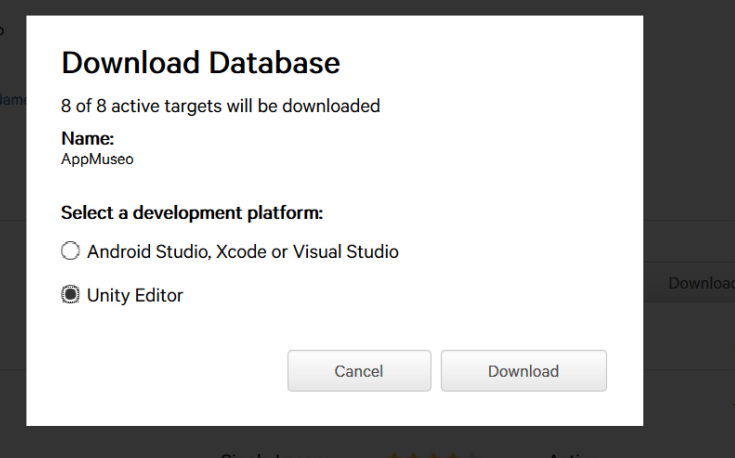

**Ilustración 24. Asistente de descarga de la base de datos de Vuforia.**

### <span id="page-32-0"></span>**4.4 Eventos**

Los eventos son aquellos procesos que se producen cuando el software reconoce un ImageTarget. En el caso del museo es contenido audiovisual y en ocasiones interactivo. Los tipos de eventos

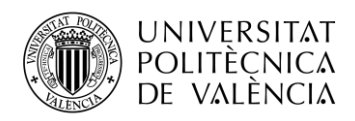

que una aplicación puede disponer depende de las habilidades del desarrollador/a y lo bien que conozca el programa.

A continuación, se presentan los diferentes tipos de eventos incluidos en la aplicación y como se han logrado.

### <span id="page-33-0"></span>*4.4.1 Videos*

La aplicación cuenta con diversos videos que ayudan a entender el funcionamiento de diferentes objetos de la colección. Cada video va relacionado al objeto que hace alusión ayudando al visitante a entender como funcionaban.

Al registrar un ImageTarget al que vaya ligado un video mostrará en pantalla un pequeño recuadro con un símbolo en medio. Al tocar la pantalla, se activará el botón que comenzará la reproducción del video mientras se siga detectando el ImageTarget correspondiente. En caso de querer parar la reproducción del video es necesario tocar en el recuadro en el que se está reproduciendo este.

Para realizar la reproducción de un video a tiempo real cuando se detecte un ImageTarget hay que seguir los siguientes pasos.

- Partiendo de lo explicado en el apartado 4.2 Reconocimiento de imágenes, desde el momento en el que se añade un ImageTarget a Unity, hay que sustituir el código del ImageTarget "Default Trackable Event Handler" por Video Trackable Event Handler".
- El siguiente paso será añadir en el como "hijo" del ImageTarget el GameObject Video player.
- Será necesario añadir los siguientes componentes en el apartado Inspector del Video player: Plane, Mesh collider, Mesh renderer, el script Video Controller y Audio Source.
- Como hijo del GameObject anterior se añade un GameObject Canvas que permitirá poner botones en la aplicación.
- Se incluyen los botones de Pause y Play como hijos del canvas anterior y se enlazan con el script VideoController. Al incluir estos botones podremos volver al GameObject Video player y canviar en el script Video Controller cual será el botón de inicio del video.
- Finalmente, se necesita añadir el GameObject EventSystem. Este GameObject permite a Unity reconocer cuando se pulsa un botón y debe ser independiente del resto de GameObjects (no debe permanecer como hijo de ningún otro).

#### <span id="page-33-1"></span>*4.4.2 Animaciones*

Las animaciones son una buena forma de demostrar el funcionamiento de un objeto de la colección con un contenido audiovisual directo.

Para añadir una animación a un ImageTarget se puede realizar de la misma forma en la que se ha mostrado en el apartado 4.2.

#### <span id="page-33-2"></span>*4.4.3 Audios*

Los audios en la aplicación del museo se reproducen al encontrar un ImageTarget que disponga de sonido. Al reconocer el ImageTarget se reproduce un sonido, que al acabar vuelve a empezar. Si el dispositivo deja de reconocer el ImageTarget el audio se pausa y al volver a reconocer la imagen el audio vuelve a retomarse desde el punto que se había dejado.

Este evento se puede realizar de forma muy sencilla. Al poner un ImageTarget se incluye en sus componentes un Audio Source con el sonido que queremos que reproduzca y se cambia el script "Default Trackable Event Handler" por "Audio Trackable Event Handler".

#### <span id="page-33-3"></span>*4.4.4 Cambio de imágenes*

Este evento funciona con el poster de Lenna del museo. Como se ha explicado la imagen de Lena ha sido muy usada en software de reconocimiento de imágenes, es por eso que lo que se ha

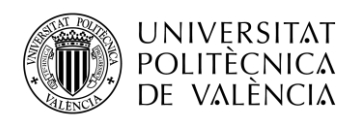

añadido han sido imágenes que aparecen o desaparecen dependiendo del botón que pulse, superponiendo a la cara de Lena una versión modificada de esta.

Para realizar este evento se parte de un ImageTarget en el software de Unity. Se añaden como hijos un canvas y las imágenes que queramos que se superpongan en la cara de Lenna.

Las imágenes serán un elemento 2D las cuales llevarán un Sprite, que es un tipo de imagen. Cada Sprite deberá incluir en sus componentes el código Active Animation para poder dar el efecto del cambio de imagen.

Dentro del Canvas se incluye un botón para cada imagen que se enlazará con el script Active Animation.

El script empleado lo que realiza es que a la hora de seleccionar un botón cambia el estado del GameObject de activado a desactivado y viceversa. Esto se consigue gracias a la función de Unity: "gameObject.SetActive();"

#### <span id="page-34-0"></span>*4.4.5 Cambio de escenas*

Evento importante de la interfaz de la aplicación. Como se ha explicado en el punto 4.1, la aplicación está dividida en escenas separando la pantalla de carga, del menú, de la cámara de realidad aumentada.

Para navegar entre escenas se necesita un script que permita el cambio de escenas al pulsar botones o de forma automática. El cambio de escenas que se realiza en la pantalla de carga es distinta pues esta sucede automáticamente pero por lo general todos hacen uso de la función "UnityEngine.SceneManagement.SceneManager.LoadScene();".

Esta línea puede ser activada de forma automática pasado un tiempo o al pulsar un botón como ocurre con el resto de las escenas.

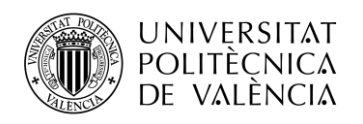

# <span id="page-35-0"></span>**Capítulo 5. Resultados**

### <span id="page-35-1"></span>**5.1 Ejemplos de uso**

El objetivo final es realizar la aplicación con todos los eventos y la interfaz del usuario/a. Tras haber conseguido una interfaz y haber hecho funcionar y comprobar por separado todos los eventos, es hora de cumplir los últimos objetivos.

Lo primero de todo es realizar la aplicación final, para ello se necesitará la base de datos descargada de Vuforia con todos los logos de realidad aumentada y todos los elementos audiovisuales que se emplearán en la aplicación final. Como se explicó en apartados anteriores la aplicación esta separada en escenas, cada escena es una parte de la aplicación siendo estas la pantalla de carga, el menú principal y la escena de realidad aumentada.

Unity permite probar la aplicación a tiempo real desde un equipo sin necesidad de que esta esté acabada ni de realizar el montaje de la aplicación. Pero para la prueba de la aplicación final se va a realizar en el propio museo y con una Tablet modelo Samsung Galaxy Tab 3.0. Para instalar la aplicación en la Tablet es necesario primero de todo activar las opciones de desarrollador de esta. Para activarlas es necesario tocar 7 veces el botón Build number que se cuentra en: Settings > About device > Software info > Build number. Tras realizar esto se abren las opciones del desarrollador en los ajustes de la Tablet. Por último, se marca la casilla USB debugging y se activan las opciones del desarrollador.

Desde Unity lo siguiente será volver a Build settings que se puede encontrar en File > Build settings. Se abrirá una ventana en la cual es necesario modificar ciertos elementos para la aplicación final. Primero, hay que cambiar el tipo de plataforma en el que se va a programar la aplicación. Como se ha dicho anteriormente, es una aplicación para dispositivos Android por lo que hay que elegir la opción de Android y seleccionar Switch Platform para realizar el cambio de programación a dispositivos Android. Segundo, se añaden las escenas que formarán parte de la aplicación y se seleccionan todas. Por último, se selecciona la opción Build And Run para cargar la aplicación en la Tablet.

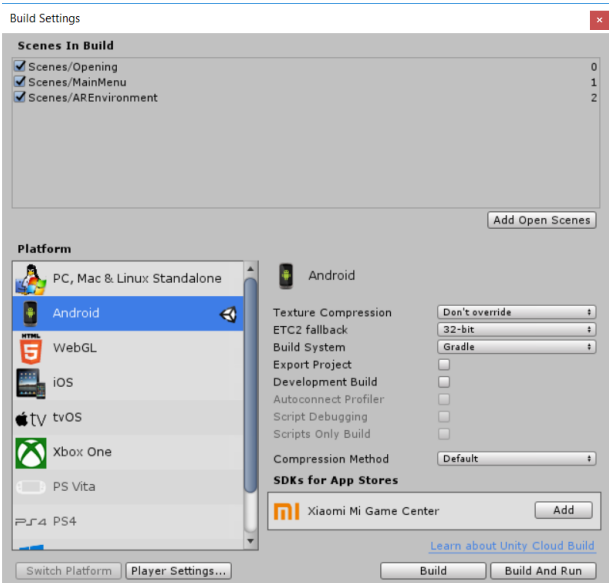

**Ilustración 25. Ventana de Build Settings.**

Tras seleccionar la opción Build And Run, Unity mostrará una barra de carga del proceso de generación de la aplicación y carga en la Tablet. Tras la carga, se abrirá la aplicación en la Tablet que, después de mostrar el logo de Unity, mostrará la pantalla inicial de la App.

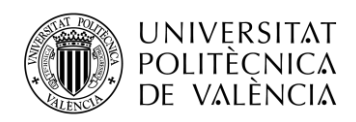

La aplicación funciona tanto en vertical como en apaisado manteniendo una relación de aspecto calculada de forma automática. Tanto la pantalla de carga como el menú se pueden ver en ambas posiciones, pero por motivos obvios no se verán de la misma forma por motivos evidentes, ya que la aplicación ha sido pensada para ser usada de forma apaisada.

El paseo comienza en la puerta de la Escuela Técnica Superior de Ingeniería de Telecomunicaciones. Al encender la aplicación se ve correctamente como se inicia esta.

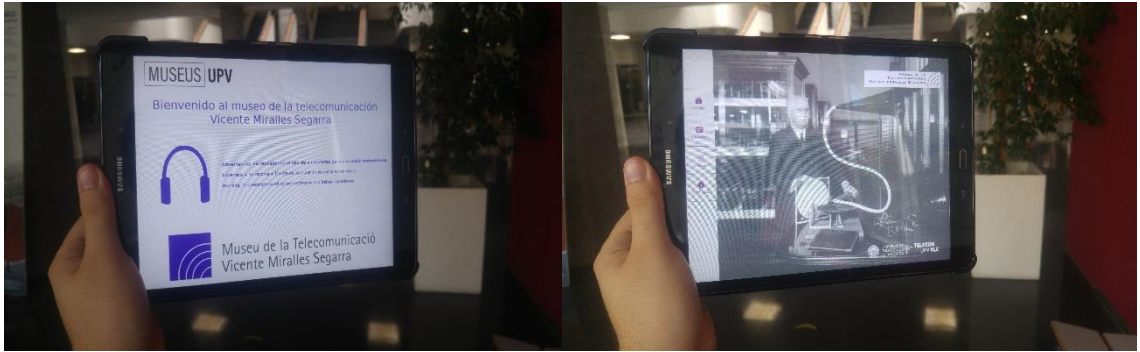

**Ilustración 26 Pantalla inicial de la App del museo.**

Tras pulsar el botón Cámara del menú y esperar unos segundos, se enciende la cámara de la Tablet y se puede ver ya en funcionamiento la realidad aumentada. De este modo ya se puede comenzar con un paseo por el museo y descubrir cómo funcionaban los objetos de la colección con una visita al pasado gracias a la realidad aumentada.

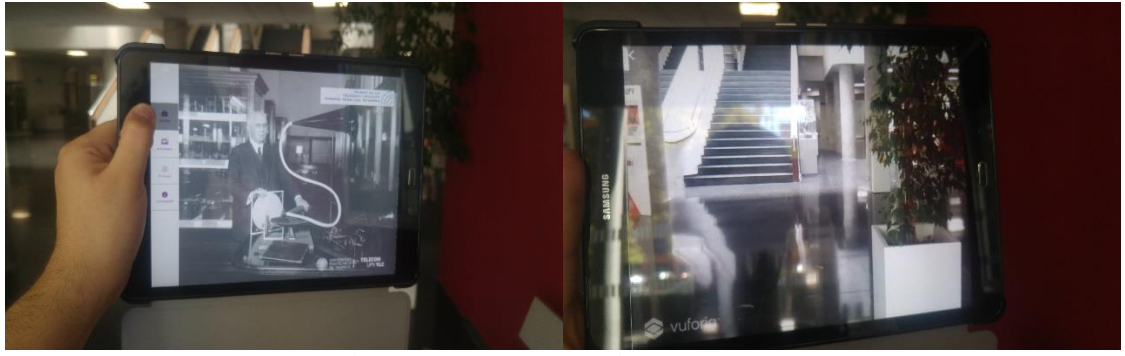

**Ilustración 27. Inicio de la aplicación de realidad aumentada.**

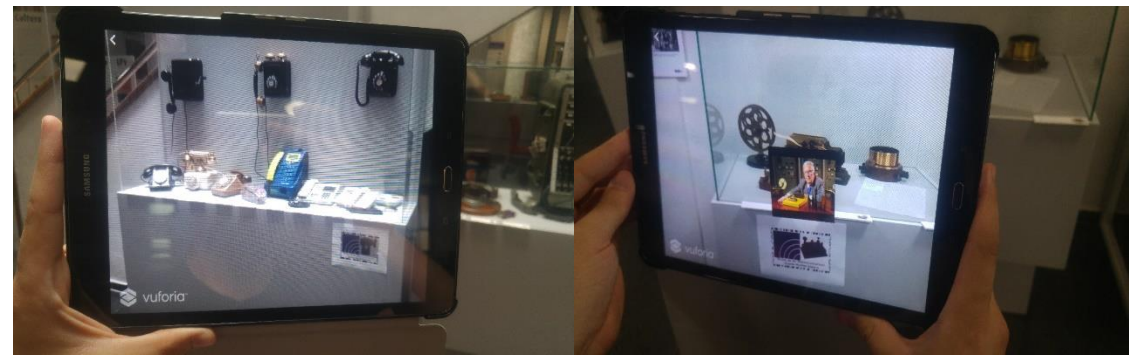

**Ilustración 28. Teléfono de baquelita y telégrafo.**

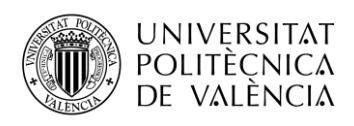

\_ **TELECOM** ESCUELA<br>TÉCNICA **VLC** SUPERIOR<br>DE INGENIERÍA DE<br>TELECOMUNICACIÓN

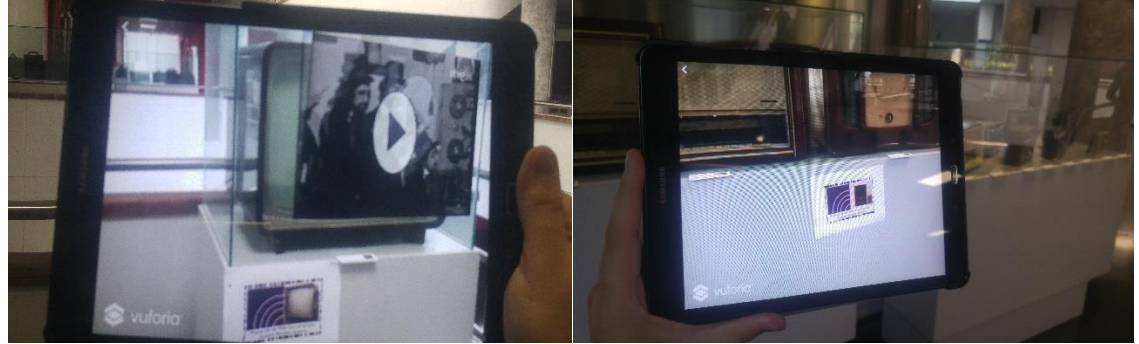

**Ilustración 29. Televisión y receptor de radio.**

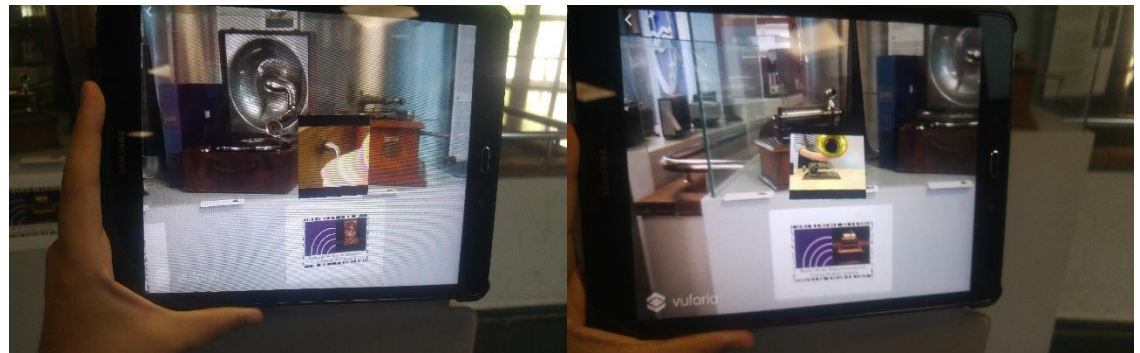

**Ilustración 30. Fonógrafo y gramófono.**

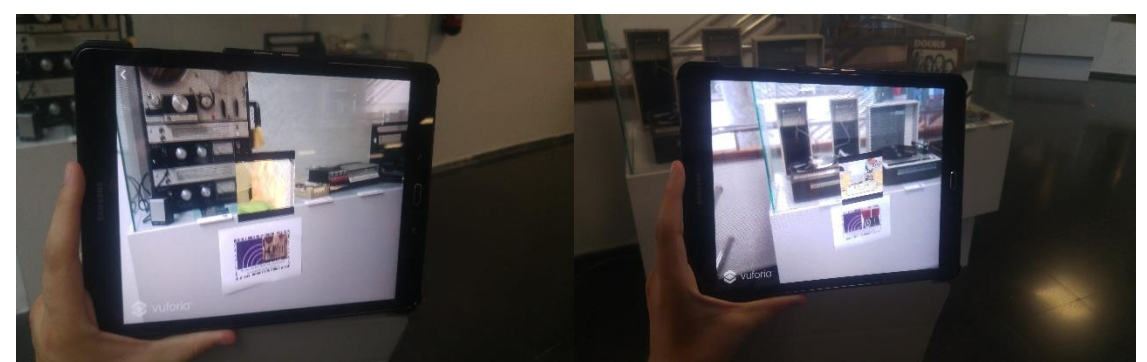

**Ilustración 31. Tocadiscos Picú y magnetófono de bobina abierta.**

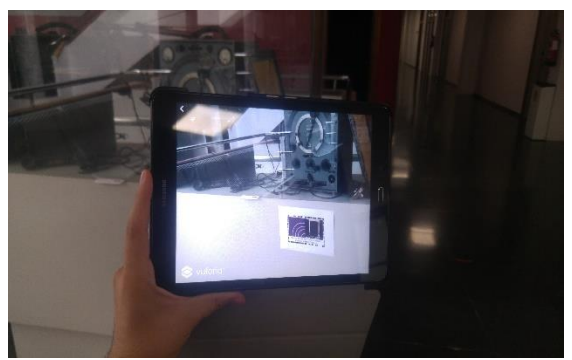

**Ilustración 32. Estación radiotelegráfica.**

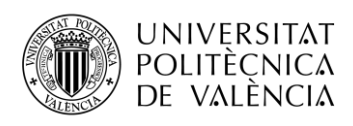

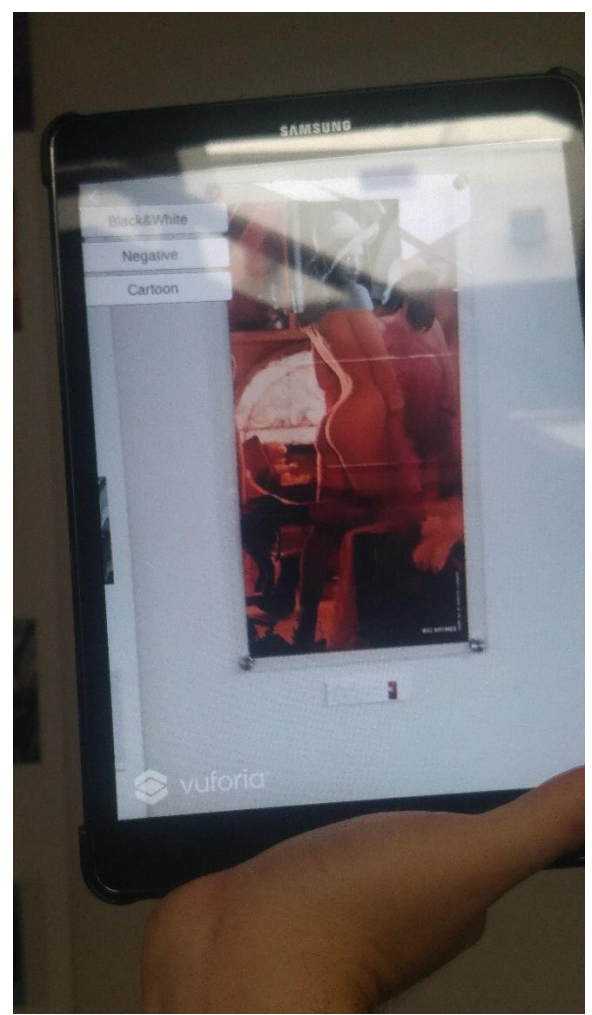

**Ilustración 33. Poster de Lenna.**

### <span id="page-38-0"></span>**5.2 Posibilidad de ampliación**

Esta aplicación ya cumple con los requisitos para ser usada en una visita de realidad aumentada al museo. Contiene 10 elementos de realidad aumentada y una interfaz para que la usuaria o el usuario pueda acceder a los elementos de la aplicación. Los elementos que contiene la aplicación han sido pactados anteriormente con la tutora/directora del museo de este trabajo.

No obstante, esto pertenece a una versión inicial o alfa del proyecto que se planteó en un principio. Debido al desconocimiento de las herramientas usadas y la falta de recursos, se tomaron solo ciertos elementos del museo como objetivos de la realidad aumentada y unos cuantos eventos como objetivos a realizar y se dejaron elementos de otra índole o más avanzados para una posible ampliación de la aplicación.

Entre las posibles ampliaciones de la aplicación las primeras que se plantearon fueron las relacionadas con el tipo de reconocimiento empleado. Si bien la aplicación solo usa ImageTargets para los reconocimientos de los objetos del museo, se planteó inicialmente el uso de VuMarks para los elementos del museo pero que no pudo ser usada por no disponer del software que se emplea en estos elementos. Otro de los posibles elementos a usar en el reconocimiento es el reconocimiento del terreno o el Smart Terrain que dispone el software de Vuforia. Esto permitiría poder hacer marcas virtuales en el suelo marcando los recorridos que podrían hacer los/las visitantes del museo. Finalmente, si se decidiese hacer una aplicación más profesional y pagar una licencia de uso continuo de Vuforia se podría emplear el reconocimiento en la nube que permite el software. Este reconocimiento funciona de forma parecida a las bases de datos que se

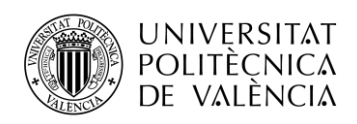

usan en los ImageTarget, sin embargo, estas bases de datos se encuentran en un servidor en la nube al cual los usuarios acceden con la aplicación.

Otras de las ampliaciones planteadas son las relacionadas con los tipos de eventos disponibles. Si bien todos los eventos planteados han sido incluidos existen otros que se descartaron en una fase inicial del proyecto por falta de recursos humanos. Incluir más animaciones 3D y efectos en la aplicación son proyectos a futuro que se han planteado pero que no se pueden realizar sin la ayuda de un/a diseñador/a. Efectos como poner en funcionamiento un manipulador de telégrafo o como se conectaban las líneas de teléfono en las antiguas centralitas de comunicación podrían ayudar en gran parte a entender como funcionaban las telecomunicaciones hace décadas.

Un elemento que no se ha incluido por tiempo de desarrollo y se podría considerar tanto como evento como reconocimiento son los botones virtuales. Como se ha explicado en el apartado 3.2 Funcionalidades, es posible poner botones que solo serán vistos desde la pantalla del dispositivo de forma que al pasar la mano por delante de la cámara y tocar estos elementos resaltados se pulse el botón. Estos botones podrían sustituir a los que actualmente están en la pantalla de la aplicación y serían un paso importante en caso de hacer visitas de realidad aumentada más inmersivas.

Hay elementos de la interfaz de usuario que se plantearon incluir en esta versión pero que por motivos de tiempo aún no están disponibles. Volviendo al menú principal de la aplicación, se ha hablado de la primera opción que es la que abre la aplicación de realidad aumentada sin embargo se han dejado sin cubrir el resto de elementos del menú. El menú esta diseñado para disponer de 4 elementos que permita a los usuarios saber sobre el museo sin necesidad de estar físicamente presentes en este. Estos botones son actividades, el museo e información y funcionarían de la siguiente forma en una aplicación final:

- El museo dispone de actividades para realizar tanto en el interior del museo como en casa. La finalidad de este botón sería que los usuarios o las usuarias de la aplicación puedan disponer de la información sobre estas actividades que se realizan y actualizaciones cuando se añadan o cambien actividades.
- El museo sería un botón que funcionaría como un acceso directo a un video de la plataforma YouTube. Este video, que además esta disponible en la web del museo, es un video de presentación sobre el museo de las telecomunicaciones y una breve explicación sobre su disposición, los elementos de la colección, su situación, etc.
- Información sería un acceso a la página principal de información de la web del museo del que se puede leer una breve introducción del museo.

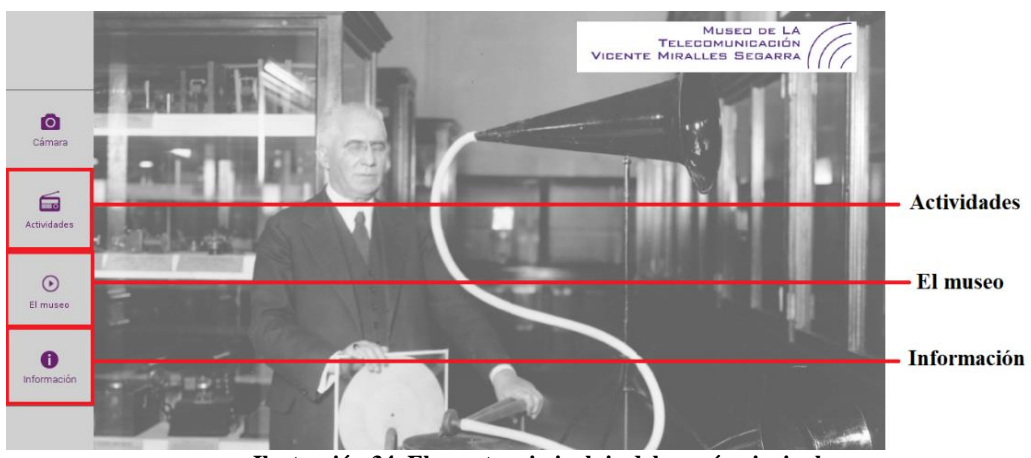

**Ilustración 34. Elementos sin incluir del menú principal.**

Finalmente, el último paso a realizar sería permitir la descarga de la aplicación a cualquier usuario subiendo esta a una plataforma como Google Play o Apple Store en caso de realizar la aplicación en dispositivos iOS. Esto permitiría que cualquier visitante esporádico del museo pueda hacer uso de la realidad aumentada sin necesidad de realizar una visita guiada.

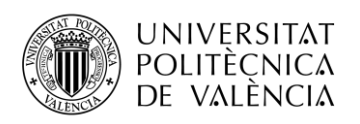

# <span id="page-40-0"></span>**Capítulo 6. Conclusión y líneas futuras**

A modo personal creo que este proyecto ha sido muy enriquecedor en diferentes aspectos. Como futuro ingeniero estimo que cualidades como superar problemas, el autoaprendizaje, poder aprender de otras especialidades y la capacidad de ver en una tecnología un futuro y exprimir sus posibilidades son esenciales para el crecimiento profesional e intelectual. Este proyecto aúna todas esas características siendo un trabajo en relación a una tecnología que se desconocía, en un lenguaje de programación del que no se tenían nociones y con un software que jamás se había empleado.

Y es que la realidad aumentada comenzó como una idea, una idea con posibilidades que necesitaba de un proyecto para poder partir y adentrarse más en este campo. Fue gracias a mi tutora y directora del museo Maria del Carmen Bachiller quien me dio la posibilidad de empezar un proyecto en su museo al compartir la misma idea. Esto me llevo a un proceso de investigación y aprendizaje sobre esta tecnología gracias al proyecto que me ayudó a comenzar.

Actualmente hay números que avalan que la realidad aumentada es una tecnología en pleno crecimiento y que cada vez más desarrolladores apuestan por esta tecnología. Las posibilidades que esta ofrece han sido estudiadas y dan ganas de seguir desarrollando y creando nuevos proyectos enfocados en visitas enriquecidas.

Y si bien el proyecto en algunos aspectos falla, es un trabajo amateur que se ha hecho con dedicación y lo mejor que se ha podido con los medios que se disponía. Para futuros proyectos estoy seguro de que se conseguirán mayores objetivos, en menos tiempo y con una calidad mayor gracias a la experiencia tenida en este.

Se ha pensado en una actualización de la aplicación para que el museo disponga de un buen recurso con el que poder realizar visitas enriquecidas de mayor calidad. Entre las mejoras está incluir nuevos eventos, más tipos de reconocimiento en la aplicación como la adición de botones virtuales o una guía a tiempo real que funcione gracias a las características del GroundPlane.

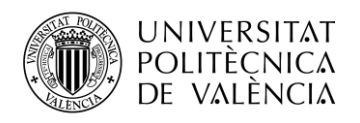

# <span id="page-41-0"></span>**Capítulo 7. Bibliografía**

[1] M.C. Bachiller Martín and M. D. Romero Mora, *Els Inicis de la Telecomunicació a la Comunitat Valenciana.* 1ª ed. Valencia: Editorial Universitat Politècnica de València, 2016.

[2] M.C. Bachiller Martín, "Nuevas tecnologías aplicadas a la gestión turística del patrimonio arqueológico" in II Jornadas de Museos y Colecciones Museográficas Permanentes de la Comunidad Valenciana, Alfàs del Pí, March 2017.

[3] M.C. Bachiller Martín, "Desarrollo de una aplicación interactiva móvil para el enriquecimiento de la visita guiada al Museo de la Telecomunicación Vicente Miralles Segarra y al Museo de Historia de la Ciencia López Piñero", Universitat Politècnica de València, Universitat de València Estudi General, 2017.

[4] T.P. Caudell and D.W. Mizell, "Augmented reality: an application of heads-up display technology to manual manufacturing processes" in Proceedings of the Twenty-Fifth Hawaii International Conference on System Sciences, [Online], Hawai, January 1992. Available: [https://ieeexplore.ieee.org/document/183317/?arnumber=183317&isnumber=4717&punumber=](https://ieeexplore.ieee.org/document/183317/?arnumber=183317&isnumber=4717&punumber=378&k2dockey=183317@ieeecnfs) [378&k2dockey=183317@ieeecnfs](https://ieeexplore.ieee.org/document/183317/?arnumber=183317&isnumber=4717&punumber=378&k2dockey=183317@ieeecnfs)

[5] J. Pastor, "Qualcomm sigue mejorando su plataforma de realidad aumentada", Xataka [Online], October 2013. Available[: https://www.xataka.com/tablets/qualcomm-sigue-mejorando](https://www.xataka.com/tablets/qualcomm-sigue-mejorando-su-plataforma-de-realidad-aumentada-vuforia)[su-plataforma-de-realidad-aumentada-vuforia](https://www.xataka.com/tablets/qualcomm-sigue-mejorando-su-plataforma-de-realidad-aumentada-vuforia)

[6] P. Espeso, "A Qualcomm ya no le va la realidad aumentada: han vendido su plataforma Vuforia", Xataka [Online], October 2015. Available: [https://www.xatakamovil.com/otras/a](https://www.xatakamovil.com/otras/a-qualcomm-ya-no-le-va-la-realidad-aumentada-han-vendido-su-plataforma-vuforia)[qualcomm-ya-no-le-va-la-realidad-aumentada-han-vendido-su-plataforma-vuforia](https://www.xatakamovil.com/otras/a-qualcomm-ya-no-le-va-la-realidad-aumentada-han-vendido-su-plataforma-vuforia)

[7] I. Fried, "Qualcomm exploring sale of Vuforia augmented reality unit", recode [Online], October 2015. Available: [https://www.recode.net/2015/9/3/11618314/qualcomm-exploring-sale](https://www.recode.net/2015/9/3/11618314/qualcomm-exploring-sale-of-vuforia-augmented-reality-unit)[of-vuforia-augmented-reality-unit](https://www.recode.net/2015/9/3/11618314/qualcomm-exploring-sale-of-vuforia-augmented-reality-unit)

[8] I. Fried, "Qualcomm sells its vuforia augmented reality business to PTC", recode [Online], October 2015. Available: [https://www.recode.net/2015/10/12/11619500/qualcomm-sells-its](https://www.recode.net/2015/10/12/11619500/qualcomm-sells-its-vuforia-augmented-reality-business-to-ptc-for-65)[vuforia-augmented-reality-business-to-ptc-for-65](https://www.recode.net/2015/10/12/11619500/qualcomm-sells-its-vuforia-augmented-reality-business-to-ptc-for-65)

[9] "Unity (game engine)", [Online], Available: https://unity3d.com

[10] "Vuforia engine", [Online]. Available:<https://www.vuforia.com/engine.html>